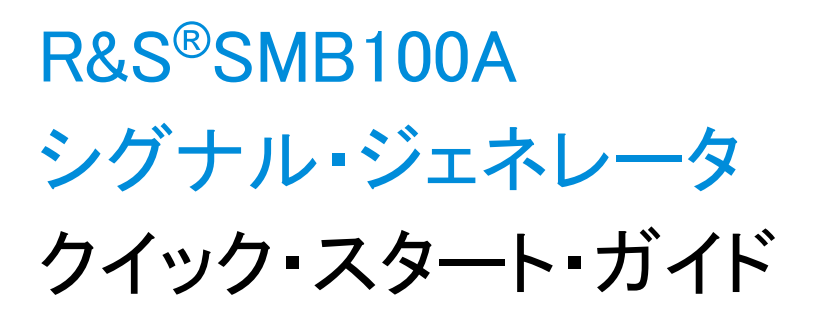

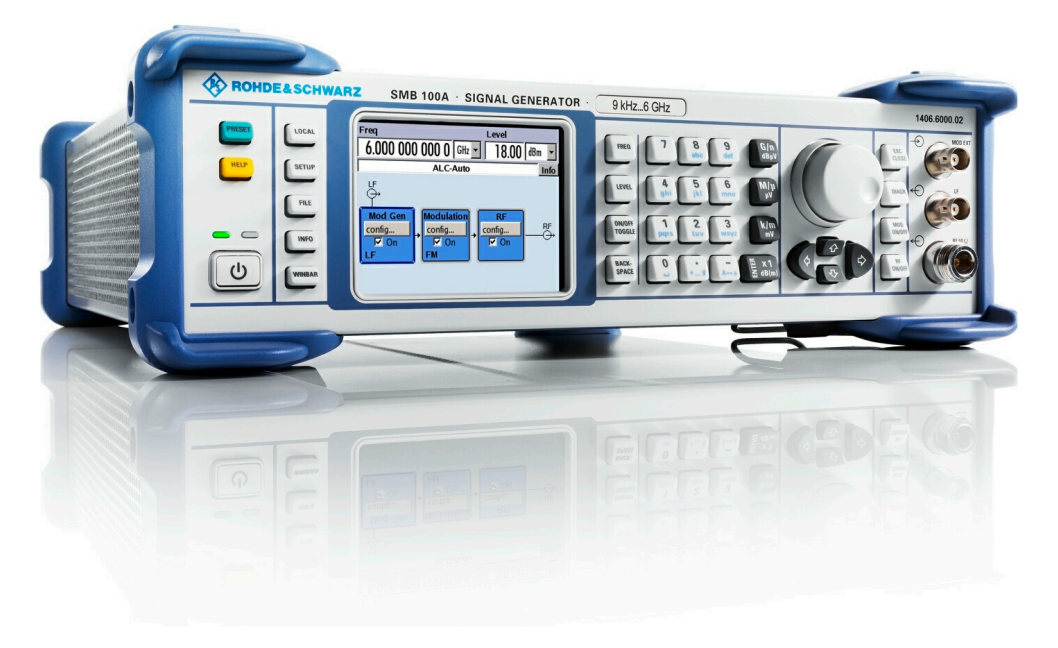

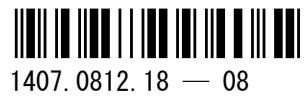

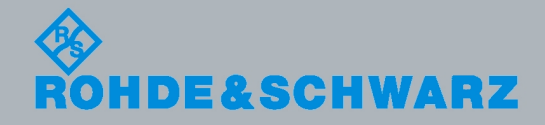

クイック・スタート・ガイド クイック・スタート・ガイド

電子計測器

電子計測器

本書では、R&S®SMB100A(1406.6000K02/K03)およびそのオプションについて説明します。

本機のファームウェアには、LINUX® オペレーティング・システム、および、さまざまなオープンソース・ソフトウェア・パッケー ジを使用しています。主要なソフトウェアについては、対応する オープン・ソース・ライセンスおよびライセンス文書が、製品に 同梱のユーザ・ドキュメント CD-ROM に収録されています。

OpenSSL Toolkit [\(http://www.openssl.org/](http://www.openssl.org/)) が使用する OpenSSL Project には、Eric Young 氏 (eay@cryptsoft.com) が作成し た暗号ソフトウェアおよび Tim Hudson 氏 (tjh@cryptsoft.com) が作成したソフトウェアが含まれています。

ローデ・シュワルツは、オープンソース開発者の方々ならびにコミュニティ参加者の方々に、心よりの感謝とお礼を申し上げます。

© 2011 Rohde & Schwarz GmbH & Co. KG Muehldorfstr. 15, 81671 Munich, Germany Phone: +49 89 41 29 - 0 Fax: +49 89 41 29 12 164 E-mail: [info@rohde-schwarz.com](mailto:info@rohde-schwarz.com) Internet:<http://www.rohde-schwarz.com> お断りなしに記載内容の一部を変更させていただくことがあります。 あらかじめご了承ください。 R&S® は、Rohde & Schwarz GmbH & Co. KG. の登録商標です。

本書では、「R&S®SMB100A」を「R&S SMB」と略記します。

#### ROHDE & SCHWARZ

**EC Certificate of Conformity** 

ROHDE & SCHWARZ

 $\alpha$  and  $\alpha$  is the state of  $\alpha$  is the state  $\alpha$  state  $\alpha$  is the state  $\alpha$ 

ROHDE & SCHWARZ

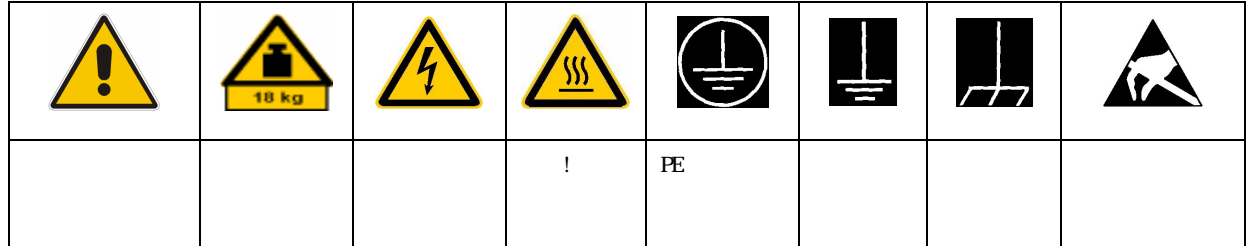

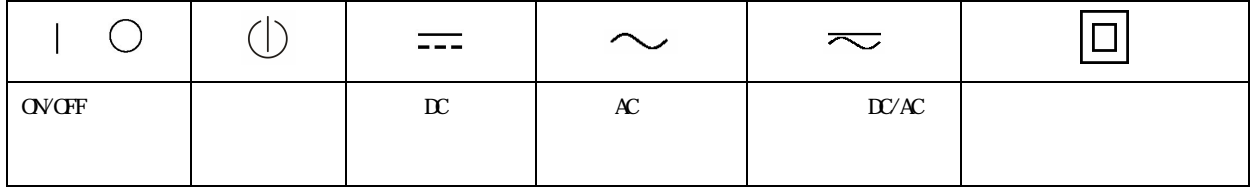

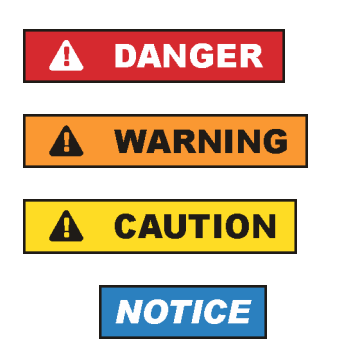

**ATTENTION** 

ROHDE & SCHWARZ THE ROHDE & SCHWARZ

 $IP$  2X  $2 \times$  $2 \t2$  2000 m  $4500 \text{ m}$  and  $\pm 10 \%$  and  $\pm 5 \%$ 

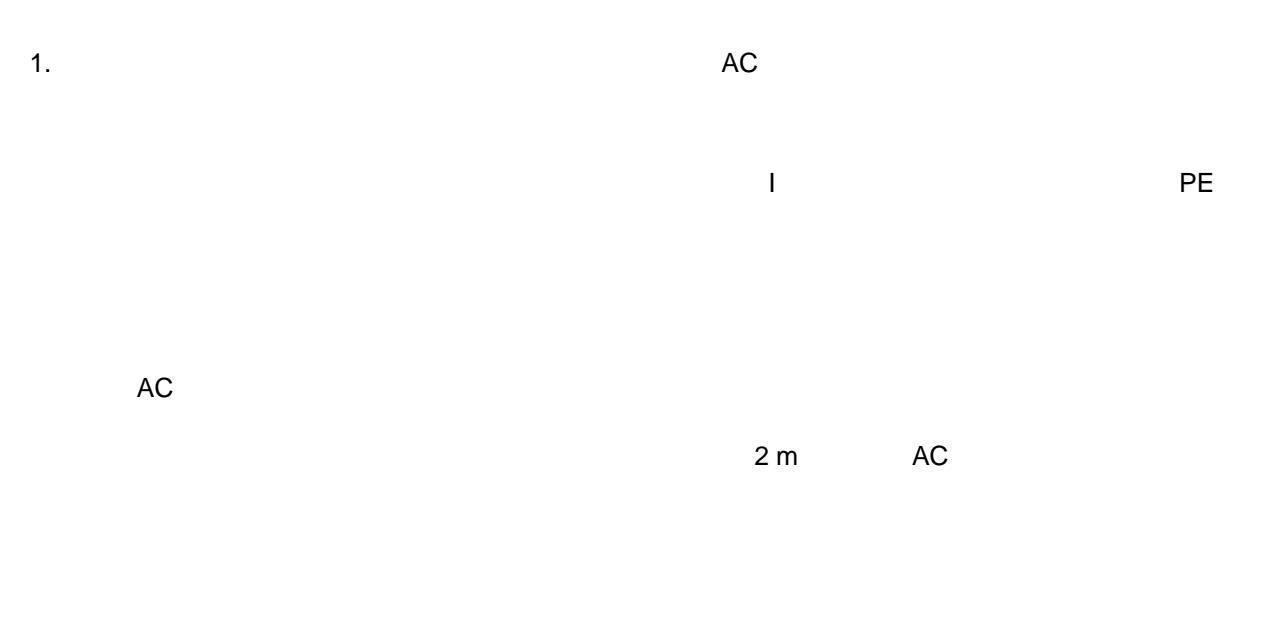

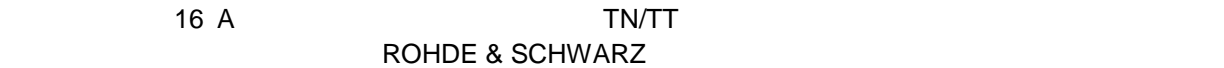

 $Vrms > 30 V$ 

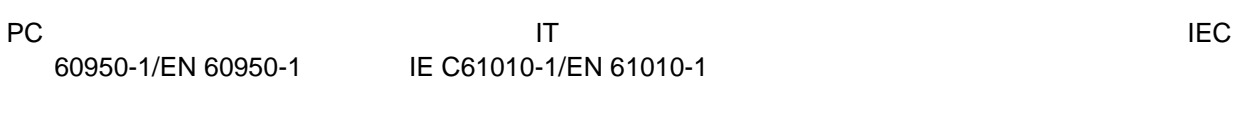

 $\blacksquare$ 

#### $\overline{a}$

 $AC$ 

# 1.  $\blacksquare$

 $/$ 

## ROHDE & SCHWARZ

 $\blacksquare$  $RF$  $\mathcal{N}$ 

ROHDE & SCHWARZ 社の製品にレーザ製品(CD/DVD ドライブなど)が組み込まれている場合には、

1.  $\blacksquare$ 

ROHDE & SCHWARZ

 $P$ E  $\sim$ 

 $AC$ 

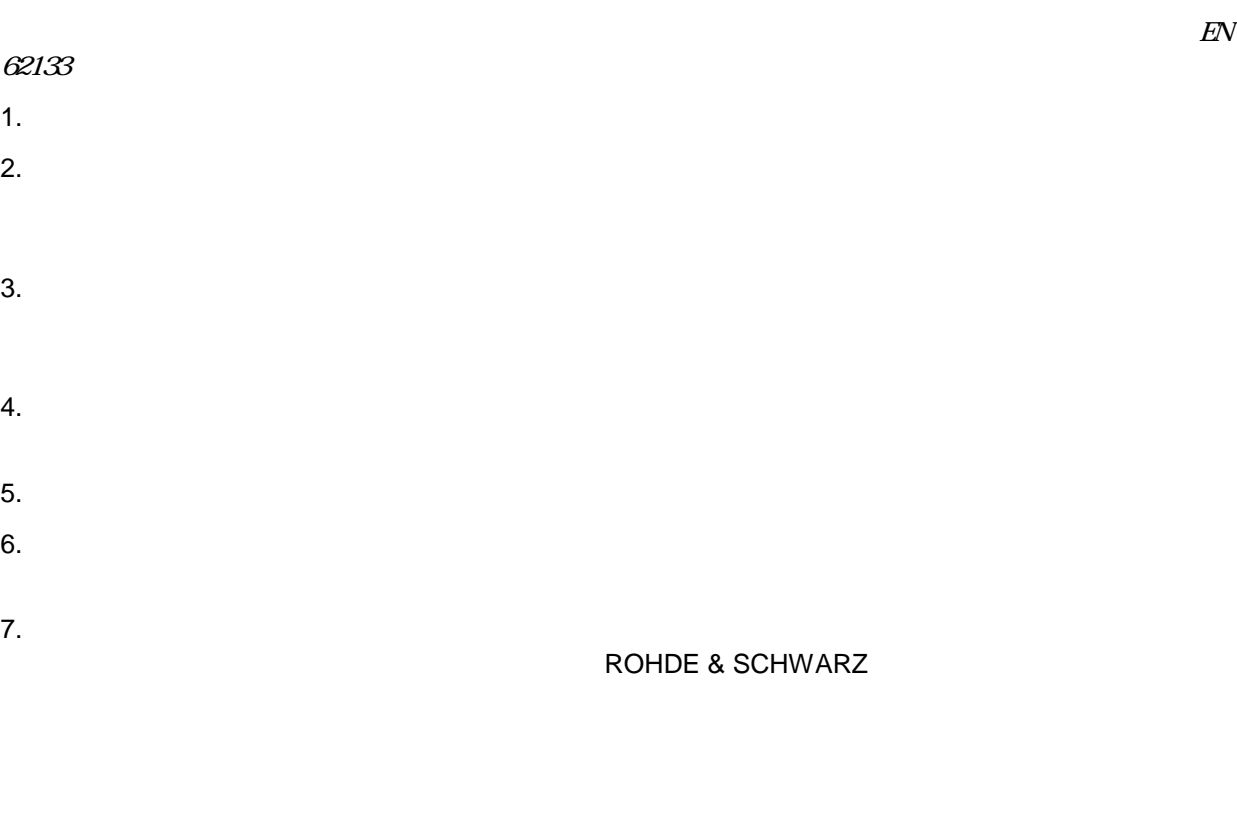

1.  $\blacksquare$ 

 $2.$ 

1.  $\blacksquare$ 

 $2.$ 

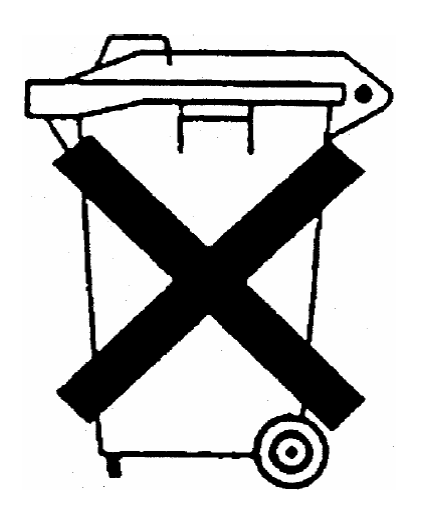

ROHDE & SCHWARZ

ー<br>ElektroG EC

- 2002/96/ **EC** WEEE
- · 2002/95/ 電気・電子機器への特定の有害物質の使用を制限する EC の指令(RoHS

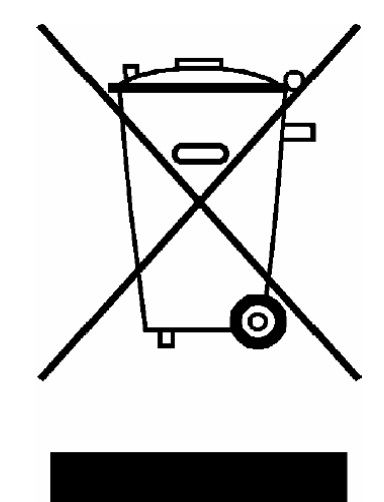

EN 50419

ROHDE & SCHWARZ GmbH & Co. KG

 $\blacksquare$ 

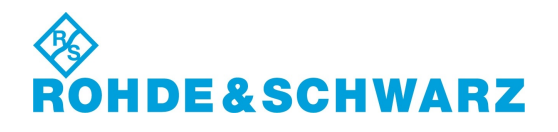

1171.0300.41 D/E/ESP/F-2

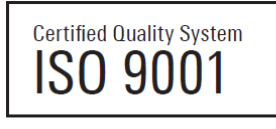

Certified Environmental System ISO 14001

ROHDE & SCHWARZ

ROHDE & SCHWARZ ISO 9001

1171.0200.11 V 04.01

ISO 14001

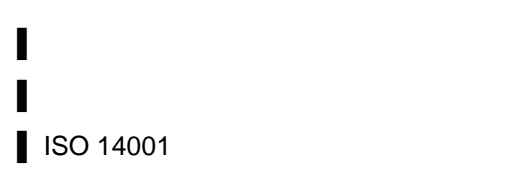

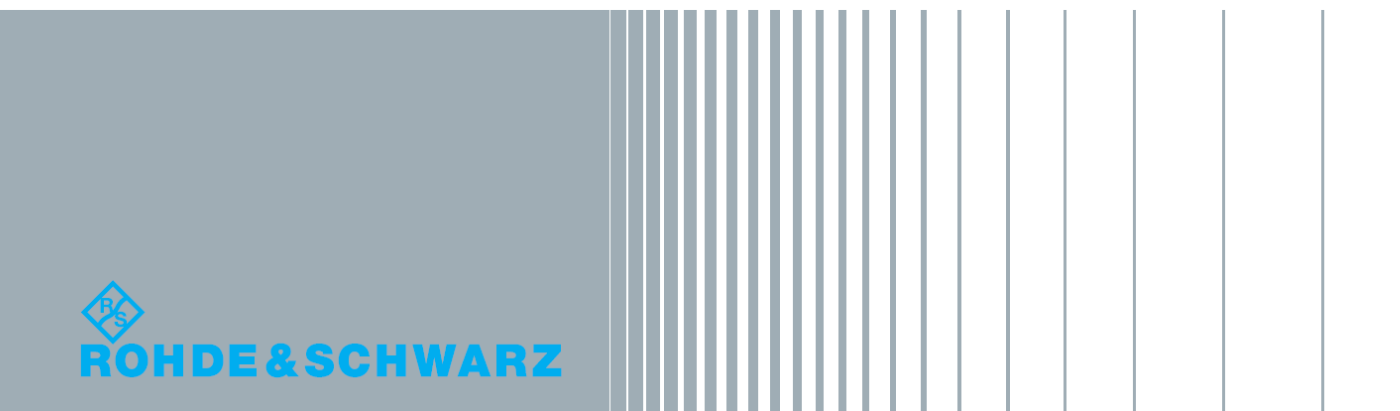

# 目次

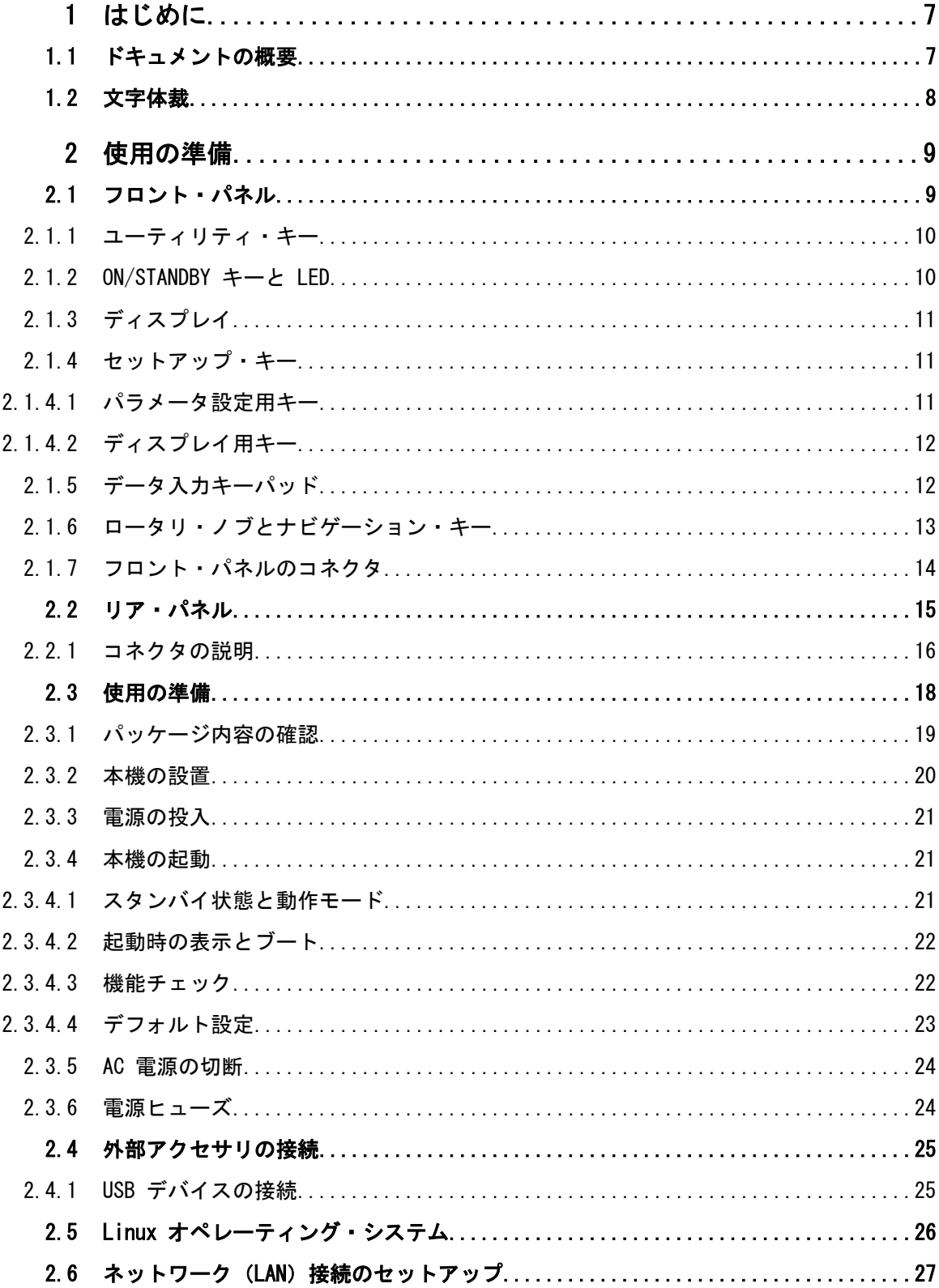

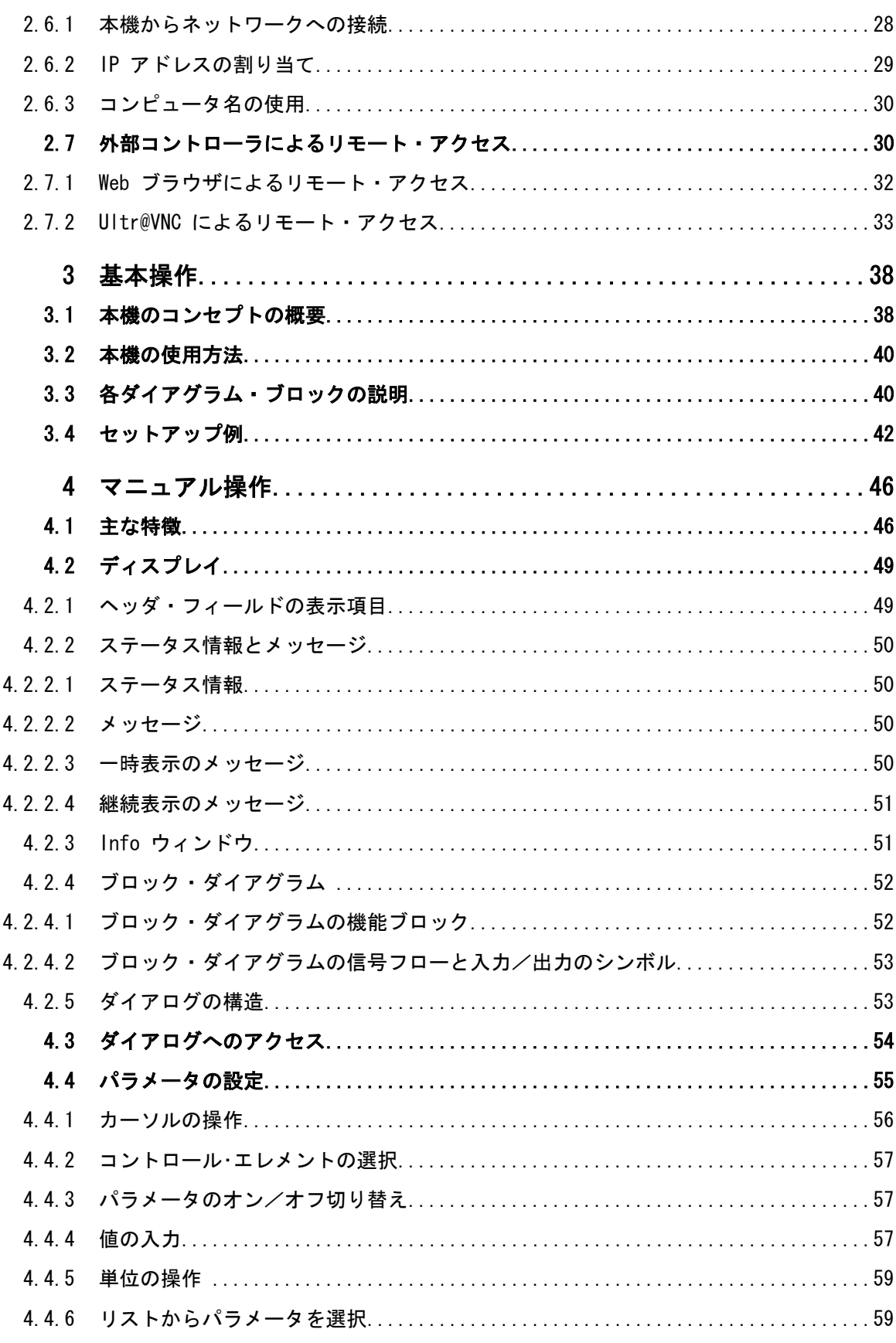

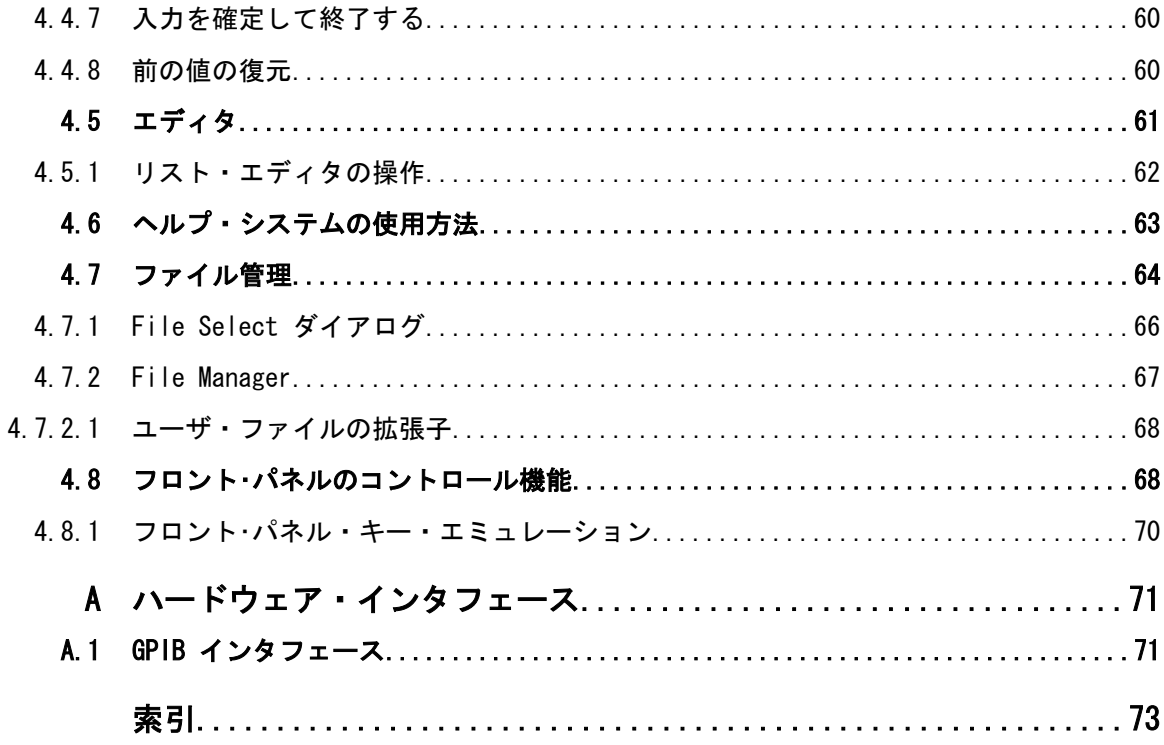

# <span id="page-18-0"></span>1 はじめに

# 1.1 ドキュメントの概要

シグナル・ジェネレータ R&S SMB のユーザ・ドキュメントは、以下のように構成され ています。

- 本機のオンライン・ヘルプ・システム (英語版)
- 『クイック・スタート・ガイド』(印刷版)
- 以下を収録したドキュメント CD-ROM
	- PC で閲覧可能なオンライン・ヘルプ・システム(\*.chm)(英語版)
		- オペレーティング・マニュアル
		- サービス・マニュアル(英語版)
		- データ・シートおよび製品カタログ(英語版)
	- R&S サイト内の有益なページへのリンク(英語版)

#### オンライン・ヘルプ

オンライン・ヘルプは本機のファームウェアに組み込まれています。機能に対応して、 操作やプログラミングに必要な情報を簡単に参照することができます。また、R&S SMB だけでなく、すべてのオプションに関するヘルプも含まれています。

#### クイック・スタート・ガイド

このマニュアルは印刷物として本機に同梱されているほか、付属のドキュメント CD-ROM に PDF 形式で収録されています。このマニュアルには、本機の設定と操作に必要 な情報が記載されています。基本的な操作および一般的な設定例について説明していま す。さらに、安全にご使用いただくための注意事項などの一般的な情報も含まれていま す。

#### オペレーティング・マニュアル

オペレーティング・マニュアルは、クイック・スタート・ガイドの内容を補うもので す。このマニュアルは、本機に付属するドキュメント CD-ROM に、印刷可能な PDF 形 式で収録されています。オペレーティング・マニュアルは、本機のすべての機能につい て詳しく説明しています。さらにリモート制御についは、コマンドの詳細とプログラミ ングの例を示して詳しく説明しています。また、保守および本機のインタフェースやエ ラー・メッセージに関する情報も提供します。このマニュアルの印刷版をご購入いただ けます(オーダー情報は、データ・シートを参照)。

#### サービス・マニュアル

このサービス・マニュアルは、本機に付属するドキュメント CD-ROM に、印刷可能な PDF 形式で収録されています。このマニュアルでは、定格仕様の順守をチェックする方 法、本機の機能、修理、トラブルシューティング、故障の回避について説明していま す。また、このマニュアルには、モジュールを交換して本機を修理する際に必要なすべ ての情報が含まれています。

<span id="page-19-0"></span>このマニュアルの印刷版をご購入いただけます(オーダー情報は、データ・シートを参 照)。

リリース・ノート

リリース・ノートでは、新機能や変更された機能、解消された問題、ドキュメント内容 の変更など、最新の変更情報を記載しています。対応するファームウェア・バージョン は、リリース・ノートのタイトル・ページに記載されています。最新のリリース・ノー トは、Web ページに掲載されています。

# 1.2 文字体裁

本書では、次のテキスト書式を使用しています。

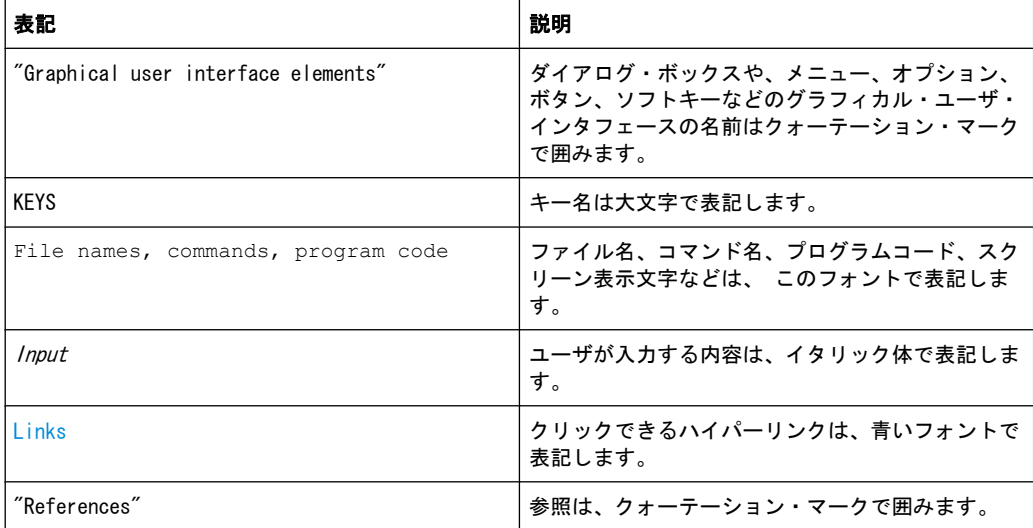

# <span id="page-20-0"></span>2 使用の準備

この章では、本機を初めて使用する際の基本的な手順について説明します。

- フロント・パネル
- [リア・パネル](#page-26-0)
- [使用の準備](#page-29-0)

本章では、フロント・パネルとリア・パネルを参照しながら、シグナル・ジェネレー タ R&S SMB のコントロール機能とコネクタを説明し、本機の使用準備の方法を説明し ます。プリンタ、キーボード、マウスなどの周辺機器の接続についても解説します。イ ンタフェースの仕様は、データ・シートに記載してあります。

本書の [3,「基本操作」 \(38 ページ\)](#page-49-0) では、本機の機能の概要を説明し、操作コン セプトを紹介します。 詳細な操作方法とメニューの概要については、 [4,「マニュアル](#page-57-0) [操作」 \(46 ページ\)](#page-57-0) を参照してください。

本機のマニュアル操作とリモート・コントロールの詳細については、オンライン・ヘル プ・システム、またはオペレーティング・マニュアルを参照してください。ハードウェ アのコネクタとインタフェースについても、ヘルプ・システムに詳細な説明がありま す。

## 2.1 フロント・パネル

R&S SMB のフロント・パネルには、中央に VGA ディスプレイ、左側にユーティリティ・ キー、右側にコネクタと制御インタフェース、ハードキーが配置されています。このセ クションでは、フロント・パネルのコネクタやハードキーと、その操作について簡単に 説明します。

詳細な説明は、オペレーティング・マニュアルを参照してください。

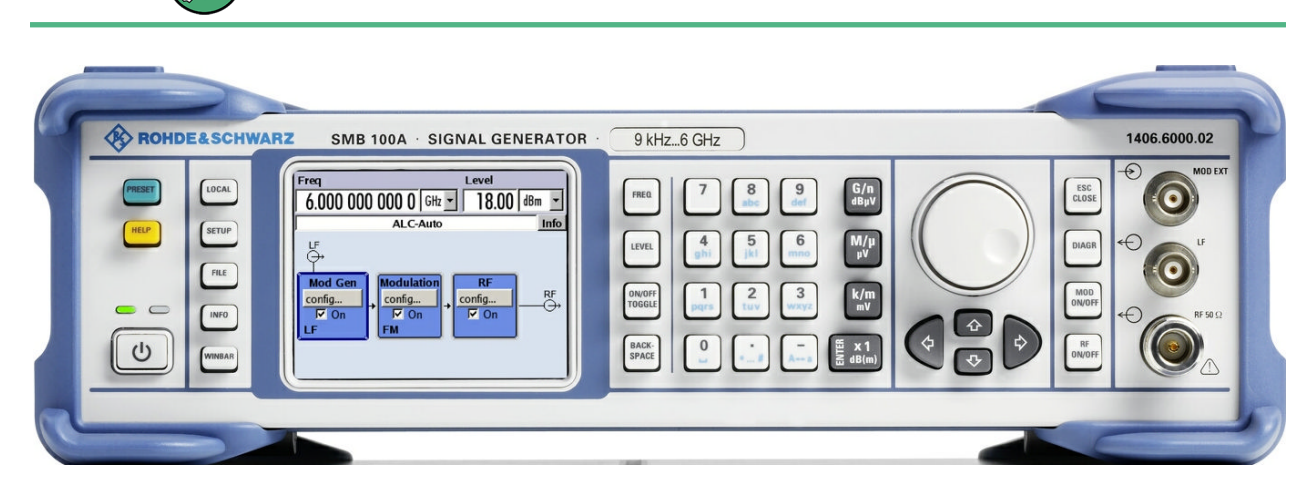

図 2-1: フロント・パネル

#### 2.1.1 ユーティリティ・キー

## <span id="page-21-0"></span>RESET LOCAL HELP SETUP **FILE INFO** WINBA

ディスプレイ左側のキーで、R&S SMB のデフォルト状態の設定、基本設定の変更、印刷 機能、ヘルプ機能を実行します。

詳細については、オペレーティング・マニュアルの「本機の設定」の章を参照してくだ さい。

#### PRESET

本機をデフォルト状態に設定します[\( 2.3.4.4,「デフォルト設定」 \(23 ページ\)](#page-34-0) を 参照)。

#### LOCAL

リモート制御からローカル(マニュアル)操作に切り替えます。

#### **SFTUP**

デフォルト状態の設定などを行うための "Setup" ダイアログをオープンします。

#### FILE

ファイルの保存や読み込みのメニューをオープンします[\( 4.7,「ファイル管](#page-75-0) [理」 \(64 ページ\)](#page-75-0) を参照)。

INFO

ステータス・メッセージ、エラー・メッセージ、警告を表示します。

#### WINBAR

ダイアグラムとアクティブ・メニューを切り替えます。

#### HELP

操作状況に対応したオンライン・ヘルプを表示します。

#### 2.1.2 ON/STANDBY キーと LED

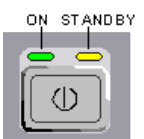

フロント・パネルの左下に ON/STANDBY キーと LED があります。

ON/STANDBY キーを押して、本機の状態をスタンバイ・モードと動作状態を切り替えま す。

LED の点灯により、本機の状態を示します。

- 本機が動作状態(起動完了)のときは、緑色の LED (左) が点灯します。
- スタンバイ・モードのときは、黄色の LED (右)が点灯します。

 [2.3.4.1,「スタンバイ状態と動作モード」 \(21 ページ\)](#page-32-0) も参照してください。

#### <span id="page-22-0"></span>2.1.3 ディスプレイ

ディスプレイには、主要な設定とシグナル・ジェネレータの状態が表示されます。 ディスプレイは次の領域に分かれています。

- 周波数とレベルの表示と Info ライン
	- 周波数とレベルの設定値(オフセットを含む)
	- ステータス・メッセージ
	- エラー・メッセージの概要 メッセージの詳細情報は、INFO キーで呼び出します。
- ブロック・ダイアグラム ブロック・ダイアグラムには、ON/OFF スイッチ付きの機能ブロックによって、ジ ェネレータの現在の設定と信号フローが表示されます。機能ブロックを選択する と、対応する設定メニューのリストがオープンします。アクティブ・メニュー、 Info ウィンドウ、グラフが、ブロック・ダイアグラムの前面に表示されます。ブ ロック・ダイアグラムは、[DIAGRAM](#page-23-0) キーを押せばいつでも最前面に表示することが できます。

詳細については[、 4.2,「ディスプレイ」 \(49 ページ\)](#page-60-0) を参照してください。

#### 2.1.4 セットアップ・キー

ディスプレイの右側にあるキーは、パラメータの設定、表示の選択、ウィンドウの調節 などに使用します。

#### 2.1.4.1 パラメータ設定用キー

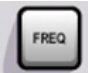

LEVEL

これらのキーを使用すると、本機の設定値に直接アクセスし、RF 信号の状態をすばや く変更することができます。

詳細については、オペレーティング・マニュアルの「本機の機能」の章を参照してくだ さい。

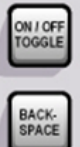

FREQ

周波数を入力します。

#### LEVEL

レベルを入力します。

#### ON/OFF TOGGLE

- ハイライトされているエレメントや機能ブロックの ON/OFF を切り替えます。
- 選択リストの項目など、複数の設定項目の切替をします。リストの末尾まで来たカ ーソルは、先頭に移動します。

#### **BACKSPACE**

カーソルの左隣の文字を削除します。

#### <span id="page-23-0"></span>2.1.4.2 ディスプレイ用キー

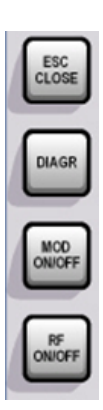

ロータリ・ノブの右にある各キーで、ディスプレイ上の各ウィンドウの配置を行いま す。また RF 信号や変調の ON/OFF を切り替えます。

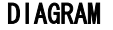

ブロック・ダイアグラムを最前面に移動します。アクティブ・メニューは最小化されま す。

#### ESC

このキーの機能は、カーソル位置により異なります。

- 1 つ上の選択レベルを呼び出します。
- ウィンドウをクローズします。ただし、新たに入力された内容は反映されず、以前 の値やパラメータが保持されます。
- "Cancel" ボタンが含まれているダイアログ・ボックスでは、"Cancel" ボタンをア クティブにします。
- 編集モードが非アクティブの場合は、すべてのダイアログ・ボックスをクローズし ます。
- 編集モードがアクティブの場合は、編集モードを終了します。
- メニューの入力フィールドを切り替えます。
- 入力カーソルを、ヘッダ表示部から直前にアクティブだったメニューに移動しま す。アクティブなメニューがない場合は、ブロック・ダイアグラムの中で直前にハ イライトされていたブロックに移動します。

#### MOD ON/OFF

変調の ON/OFF を切り替えます。

"Level" フィールドの隣に、"MOD OFF" と表示されます。

#### RF ON/OFF

RF 信号の ON/OFF を切り替えます。

"Frequency" フィールドの隣に "RF OFF" と表示されます。

#### 2.1.5 データ入力キーパッド

データ入力キーパッドは、英数字データや単位を入力するために使用します。

<span id="page-24-0"></span>データ入力キーは、ダイアログ内のデータ入力フィールドにカーソルがある場合のみ有 効です。キーの機能は、入力フィールドのデータの種類により異なります。

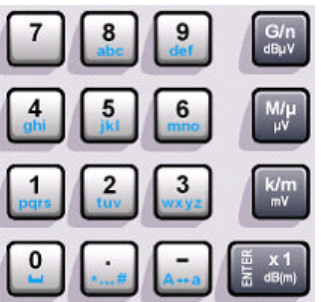

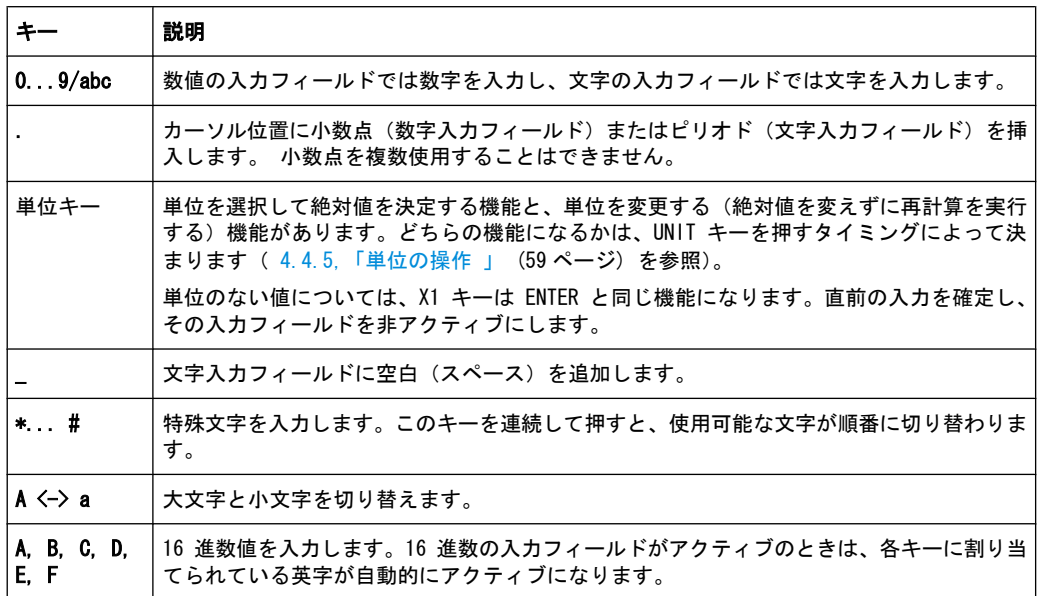

#### ENTER

ロータリ・ノブを押しても同じ結果になります。

- 入力フィールドの入力を完了します。その他の入力項目については、デフォルトの 単位キーの代わりに使用することができます。新しい値を確定します。
- 確定し ("OK")、入力ウィンドウをクローズします。
- ダイアログ・ボックス内で、デフォルトのボタンまたはフォーカスされているボタ ンを選択します。
- ダイアログ・ボックス内で、フォーカスされている領域に対して編集モード(使用 可能な場合)を起動します。
- ダイアログ・ボックス内で、編集モードがアクティブの場合に、フォーカスされて いる領域で選択したオプションのアクティブ/非アクティブを選択します。
- 次のメニュー・レベルを呼び出します。

#### 2.1.6 ロータリ・ノブとナビゲーション・キー

ロータリ・ノブと矢印キーによって、グラフィカル・ユーザ・インタフェース上でデー タの変更と移動操作を行うことができます。

<span id="page-25-0"></span>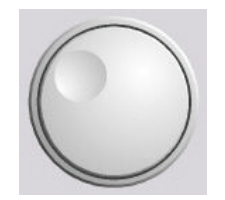

#### ロータリ・ノブ

- ロータリ・ノブには、以下のような機能があります。
- 編集モードにおいて数値データを既定のステップ幅で増加(時計回り)または減少 (反時計回り)させます。
- カーソルを目的の場所(ブロック・ダイアグラム内の機能ブロックなど)に移動し ます。
- リストや表、ツリー・ビューの中でスクロールします。
- 押した場合は、ENTER キーと同様に機能する。
- 編集モードがアクティブの場合は、フォーカスされている領域(リストなど)内で 選択バーを移動する。

メモ: ロータリ・ノブを回すことと UP/DOWN キー、ロータリ・ノブを押すことと ENTER キーを押すことは、それぞれ同じ機能として動作します。

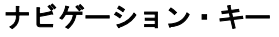

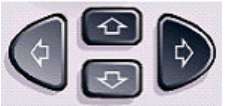

ナビゲーション・キーは、4 個の矢印キーで構成されています。ロータリ・ノブの代わ りに使用できます。

上/下キー 上/下の矢印キーは以下のように動作します。

- 数値編集ダイアログ・ボックス内では、パラメータを増減します。
- リストや表、ウィンドウ、ダイアログ・ボックス内では、上下に スクロールします。

左/右キー 左/右の矢印キーは以下のように動作します。

- 数値編集ダイアログ・ボックス内では、カーソルを前後に移動し ます。
- リストや表、ウィンドウ、ダイアログ・ボックス内では、左右に スクロールします。

#### 2.1.7 フロント・パネルのコネクタ

フロント・パネルには、RF コネクタや LF コネクタ、インタフェースがあります。

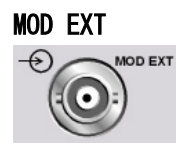

外部変調信号の入力。

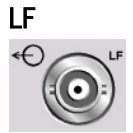

内部 LF ジェネレータ信号の出力。

<span id="page-26-0"></span>データ・シート、およびオペレーティング・マニュアルの「LF Generator and LF Output」のセクションも参照してください。

#### RF 50 Ohm

搭載されている周波数オプションに応じて、RF 出力コネクタは以下のように異なりま す。

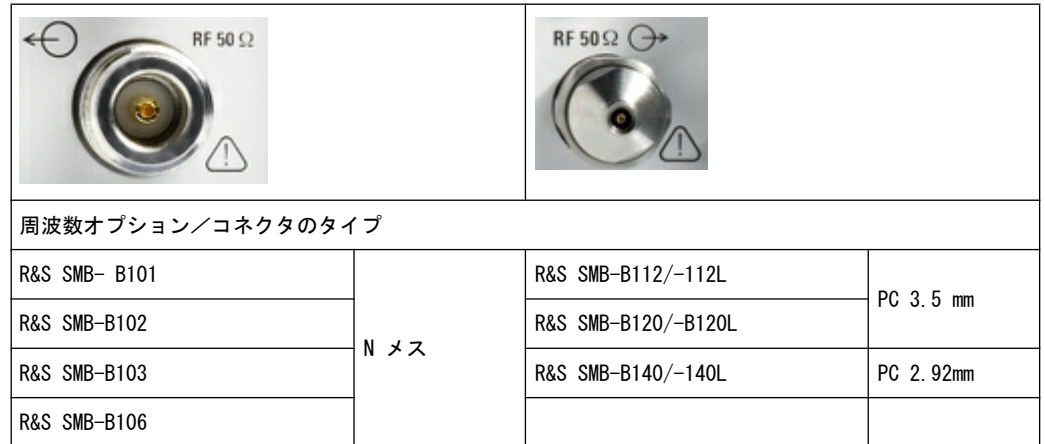

RF 信号出力。

注記! 最大入力レベル. RF 出力をオーバロード状態にしないでください。フィードバ ックの最大許容値は、データ・シートに規定されています。

# 2.2 リア・パネル

このセクションでは、本機のリア・パネルに搭載しているコネクタについて説明しま す。各コネクタの詳しい説明が載っている章を参照先として示します。各コネクタの技 術仕様については、データ・シートを参照してください。

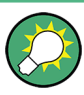

詳細な説明は、オペレーティング・マニュアルを参照してください。

リア・パネル

<span id="page-27-0"></span>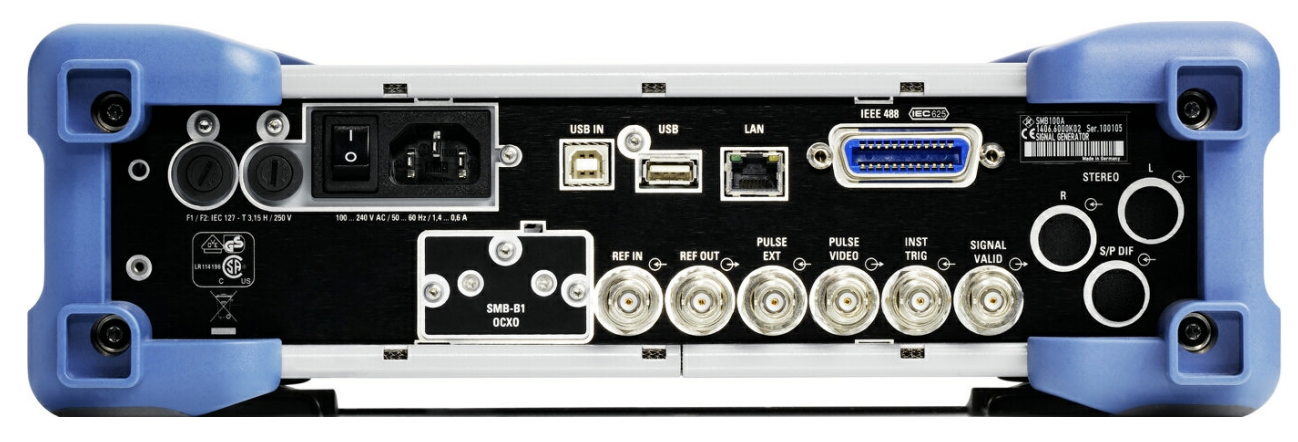

図 2-2: リア・パネル

#### 2.2.1 コネクタの説明

ヒューズ

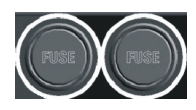

R&S SMB は、2 つの IEC60127-T3.15H/250V ヒューズで保護されています。

ヒューズは、電源コネクタの隣のヒューズ・ホルダに収納されています。ヒューズは、 必ず規定の種類のものを使用してください。

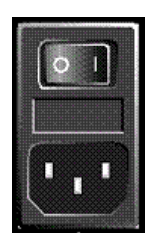

#### AC 電源コネクタと主電源スイッチ

R&S SMB を AC 電源に接続すると、電源電圧に自動的に対応して動作します(電圧と周 波数の要件についてはラベルを参照)。電圧を手動で設定したり、ヒューズを交換する 必要はありません。

主電源スイッチの状態は、次の 2 つに設定することができます。

● 0

● I

本機は、AC 電源から完全に切り離されています。

本機に電源が供給されています。フロント・パネルにある ON/STANDBY スイッチに 応じて、本機はスタンバイ状態(STANDBY)または動作モードになります。

データ・シートおよび [2.3.3,「電源の投入」 \(21 ページ\)](#page-32-0) も参照してください。

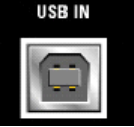

#### USB IN

USB インタフェース・タイプ B(デバイス USB)。 このインタフェースは、本機のリモート制御に使用することができます。

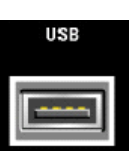

#### USB インタフェース・タイプ A

USB インタフェース・タイプ A(ホスト)

- マウス、キーボードなどの周辺機器の接続
- USB メモリの接続
- ファームウェアのアップデート
- [2.4.1,「USB デバイスの接続」 \(25 ページ\)](#page-36-0) も参照してください。

リア・パネル

#### LAN コネクタ

イーサネット・インタフェース

- シグナル・ジェネレータのネットワークへの接続
- シグナル・ジェネレータのリモート制御
- シグナル・ジェネレータへのリモート・アクセス
- ファームウェアのアップデート

下記も参照してください。

- 2.6, 「ネットワーク (LAN)接続のセットアップ」 (27 ページ)
- オペレーティング・マニュアルの「Remote Control Basics」の章

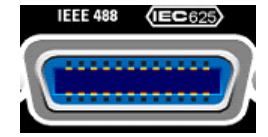

#### IEC 625/IEEE 488

本機のリモート制御用 IEC (IEEE 488) バス・インタフェース。

 [A.1,「GPIB インタフェース」 \(71 ページ\)、](#page-82-0)およびオペレーティング・マニュアル の「Remote Control Basics」の章も参照してください。

メモ: 開放線路による電磁干渉(EMI)を防ぐため、本機に IEC バス・ケーブルを接 続する場合は、他の機器またはコントローラで必ず終端させてください。

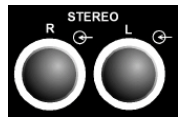

#### ステレオ R/L

アナログ・ステレオ変調信号の入力。変調ソースとして、外部変調ソースまたは内部 LF ジェネレータを使用することができます(オプション R&S SMB-B5 を搭載している場 合はステレオ変調が可能です)。

オペレーティング・マニュアルの「Stereo Modulation」の章も参照してください。

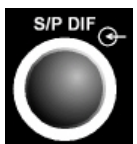

#### S/P DIF

デジタル・ステレオ信号の入力(オプション R&S SMB-B5 を搭載している場合はステレ オ変調が可能です)。

オペレーティング・マニュアルの「Stereo Modulation」も参照してください。

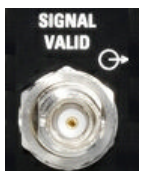

#### SIGNAL VALID

この信号は、有効信号(有効なレベルと周波数を指定)が出力されていることを示しま す。この信号は自動的に出力されます。

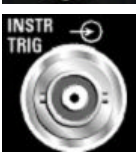

#### INSTR TRIG

掃引およびリスト・モードのための外部トリガ入力。

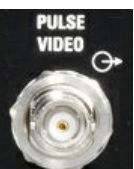

PULSE VIDEO

内部パルス・ジェネレータ信号、または PULSE EXT コネクタ経由で入力された外部パ ルス信号の出力(ビデオ信号)。

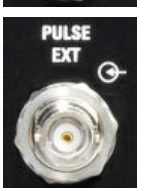

PULSE EXT 外部パルス信号の入力、または内部パルス・ジェネレータのための外部トリガ/ゲート 信号の入力。

<span id="page-29-0"></span>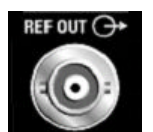

REF OUT 内部基準信号の出力。

#### REF IN

外部基準信号の入力。

#### OCXO

- OCXO (オプション R&S SMB-B1)。
	- または
- OCXO (オプション R&S SMB-B1H)。

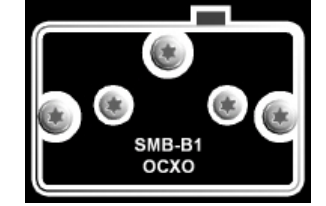

OCXO とは、高安定度な 10MHz 基準信号を生成する温度制御型基準発振器です。公称周 波数に達するまで数分間のウォームアップ時間を必要とします。 詳細については、データ・シートも参照してください。

# 2.3 使用の準備

このセクションでは、R&S SMB を初めて使用する際の基本的な手順を説明します。

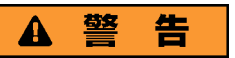

#### 感電の危険

本機の筐体は開けないでください。本機の通常操作時には、筐体を開ける必要はありま せん。このマニュアルの冒頭に示した安全注意事項および規則を参照してください。

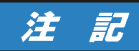

#### 本機への損傷の危険

一般的な安全注意事項には、本機の損傷を防止するための操作条件についても記載して います。本機のデータ・シートに、その他の操作条件が記載されている場合がありま す。

#### <span id="page-30-0"></span>注記

#### 本機への損傷の危険

本機の電源を入れる前に、次の条件が満たされていることを確認してください。

- 本機の筐体が閉じていて、すべてのねじが固く締めてあること。
- ファンの開口部が塞がれてなく、通風孔も遮られていないこと。壁面までの距離 は 10cm 以上取ってください。
- 本機に湿気がなく、結露がないこと。
- 本機は平面上に水平にして使用されること。
- 周囲温度はデータ・シートに指定されている範囲を外れていないこと。
- 入力コネクタから入力される信号レベルがすべて指定範囲内にあること。
- 信号出力が適切に接続され、オーバロード状態になっていないこと。

以上の条件が守られていないと、本機あるいは試験システムの他の装置にも損傷を与え る可能性があります。

#### 注記

#### 静電放電の危険

モジュール内の電子部品の損傷を防止するために、作業区域を静電放電から保護してく ださい。詳細については、このマニュアルの巻頭に示した安全注意事項を参照してくだ さい。

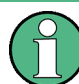

#### 測定結果への EMI の影響

電磁干渉(EMI)が測定結果に影響を及ぼす場合があります。影響を回避するために、 以下の条件を守ってください。

- 適切な二重シールドのケーブルを使用してください。
- USB 接続ケーブルの長さは、1 m 以内のものを使用してください。
- EMI の規制に適合する USB デバイスを使用してください。
- IEC バス・ケーブルを接続する場合は、装置またはコントローラでケーブルを必ず 終端させてください。

出力および配線を 50 Ω で正しく終端してください。

デジタル・インタフェースには、専用ケーブル R&S SMB-Z6 のみが接続できます。ケー ブルは、オーダー番号 1415.0201.02 でご購入いただけます。

#### 2.3.1 パッケージ内容の確認

次の手順に従って本機を梱包から取り出し、不足しているものがないか確認してくださ い。

1. 本機のリアのスタンド部からポリエチレン製の梱包保護材を外し、フロントのハン ドルから梱包保護材をていねいに外します。

- <span id="page-31-0"></span>2. 本機リア部分を保護している段ボール・カバーを外します。
- 3. 本機フロントのハンドルを保護している段ボール・カバーを注意して外します。
- 4. 納品書や付属品リストと照合して不足しているものがないか確認してください。
- 5. 本機に損傷がないか点検します。損傷が見つかった場合は、直ちに弊社へ連絡くだ さい。梱包箱と包装材は廃棄しないでください。

#### 包装材

元の包装材は保管しておいてください。本機を輸送したり、出荷する場合に、元の包装 材を使用してコントロール機能やコネクタが損傷しないようにすることができます。

#### 2.3.2 本機の設置

R&S SMB はラボ環境において、ベンチ・トップに設置するか、またはラック・アダプ タ・キット(オーダー番号についてはデータ・シートを参照)を用いてラックに収容し て使用するように設計されています。

#### ベンチ・トップで使用する場合

R&S SMB をベンチ・トップで操作する場合には、平らな面に設置してください。 本機 は脚部に載せて、または下部のスタンドを伸ばして、水平な姿勢にして使用することが できます。

#### ▲ 注 意

#### 傷害の危険

スタンドを引き出したまま本機を移動すると、スタンドが折り畳まれてしまうことがあ ります。本機を安定させるため、また作業者の安全を確保するためにも、スタンドは完 全に引き出すか、完全に折り畳んでください。けが防止のため、スタンドを引き出した まま本機を移動しないでください。

けがや損傷の原因になりますので、スタンドを引き出して本機を使用しているときは、 本機の下で作業したり本機の下に物を置いたりしないでください。

スタンドに過大な重量がかかると、スタンドが破損する場合があります。伸ばした状態 で脚部にかかる総重量が、500N を超えないようにしてください。

#### ラックに収容する場合

R&S SMB は、ラック・アダプタ・キットを使用してラックに収容することができます (キットのオーダー番号についてはデータ・シートを参照ください)。アダプタ・キット に取付説明書が添付されています。

使用の準備

<span id="page-32-0"></span>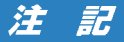

#### 本機への損傷の危険

ラックに取り付ける場合は、ファンの開口部が塞がれてなく、通風孔も遮られていない ことを確認してください。本機の過熱を防止するためにも注意してください。

#### 2.3.3 電源の投入

R&S SMB を AC 電源に接続すると、電源電圧に自動的に対応して動作します(電圧と周 波数の要件についてはラベルを参照)。電圧を手動で設定したり、ヒューズを交換する 必要はありません[。AC 電源コネクタと主電源スイッチ](#page-27-0) は本機のリア・パネルにありま す。

► 本機に付属の AC 電源ケーブルを使用して、本機を AC 電源に接続します。 メモ: 本機は安全規格 EN61010 に適合するように設計されています。 AC 電源の接続に当たっては接地された端子を持つコンセントに接続します。

#### 2.3.4 本機の起動

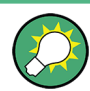

AC 電源の切断

AC 電源が供給されていると、直近の本機の設定を保持しておくことができます。本機 を電源から完全に切断する必要がある場合のみ、主電源スイッチを切る必要がありま す。

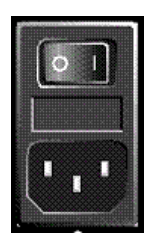

#### 本機の起動方法(電源スイッチがある場合)

1. 本機を AC 電源に接続します。

- 2. リア・パネルの AC 電源スイッチの | 側 (オン) を押します。
	- 電源を投入すると本機は、スタンバイ状態または動作モードになります。どちらに なるかは、前回スイッチ・オフしたときのフロント・パネル上の ON/STANDBY キー の位置によって決まります。
- 3. スタンバイ・モード(黄色の LED が点灯している)のときは、ON/STANDBY キーを 押して本機を動作モードに切り替えます。

#### 2.3.4.1 スタンバイ状態と動作モード

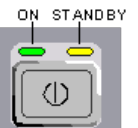

ON/STANDBY キーが、フロント・パネルの左下にあります。

#### <span id="page-33-0"></span>スタンドバイ状態と動作モードの切り替え

から切断することができます。

▶ ON/STANDBY キーを押して、スタンバイ状態と動作モードを切り替えます。

動作モードのときは、左の緑色の LED が点灯します。本機は操作可能な状態にな っています。すべてのモジュールに電源が供給されていて、R&S SMB は起動動作を 開始します。 スタンバイ状態のときは、右の黄色の LED が点灯します。スタンバイ状態では、 電源が供給されているるのは、電源スイッチ回路と OCXO (基準信号源)だけです (これにより、OCXO が動作温度に維持されます)。この状態では、安全に本機を電源

#### 2.3.4.2 起動時の表示とブート

本機は、オペレーティング・システムをブートし、本機のファームウェアを起動し、自 動的にセルフテストを実行します。前回のセッションが正常に終了してあれば、設定に は直前のセットアップが使用されます。

起動処理が終了すると、前回開いていたブロック・ダイアグラムが表示され、本機の操 作が可能になります。

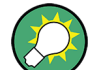

現在のセットアップが適切でない場合は、PRESET キーを使用して本機をプリセット状 態(デフォルトの設定)に戻してください。

起動時の設定をユーザ定義する場合は、"File" ダイアログを使用します。

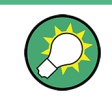

#### 本機の再起動

ソフトウェアが予期しない停止をした場合は、STANDBY キーを約 5 秒間押し続けると 本機を再起動することができます。

#### 2.3.4.3 機能チェック

シグナル・ジェネレータは、電源を投入したときだけでなく、動作中も主要な機能を継 続的に自動監視します。

異常が検出された場合、Info 行に "ERROR" メッセージが表示され、簡単な説明が示さ れます。 エラー内容の詳細を確認するには、INFO キーを押します。 エラーの内容が 表示されます。

詳細については、オペレーティング・マニュアルの「エラー・メッセージ」のセクショ ンを参照してください。

R&S SMB には、自動監視機能に加え、正常な動作を確認するために以下の機能が組み込 まれています。

内部調整

SETUP キーを押し、"System > Internal Adjustments" を選択すると、調整項目の 設定と実行を行うためのダイアログにアクセスできます。これにより、最大限のレ ベル確度などを得ることができます。

● ヤルフテスト

保守用のセルフテストが用意されています。セルフテストはプロテクトされたテス ト手順であり、保護レベル 1 が解除されている場合にアクセスすることができま す。

#### <span id="page-34-0"></span>2.3.4.4 デフォルト設定

本機の起動時の状態は、プリセットされた状態ではなく、前回、電源を切断した際に設 定されていた状態になります。新しい設定が必要な場合や、現在のセットアップが適切 でない場合は、PRESET キーを使用して本機をデフォルトのプリセット状態に戻すこと をお勧めします。

R&S SMB は、下記のような 2 段階のプリセット方式を採用しています。

- 本機のデフォルト状態へのプリセット PRESET キーを押すと、デフォルトのセットアップが呼び出されます。オフ状態の (使用していない)項目を含め、すべてのパラメータと設定がプリセットされます。 装置のデフォルト設定は、他の設定を行う際の出発点として使用できます。ただ し、GPIB バス・アドレス、基準発振器のソース設定など、本機を測定システムに 組み込むための機能については変更されません。
- 工場設定のプリセット 本機に、工場出荷時の設定を読み込ませることもできます。対応するダイアログ・ ボックスにアクセスするには、SETUP キーを押し、"Factory Preset" を選択しま す。 詳細について、また工場プリセット機能の影響を受ける設定の概要については、オ ペレーティング・マニュアルの「Factory Preset」のセクションを参照してくださ い。

#### プリセット状態の概要

以下は、プリセット状態のジェネレータ設定です。その他のプリセット状態について は、各メニューのプリセット・テーブル、およびリモート・コマンドの説明箇所に記載 があります。

- $"$ RF frequency" = 1 GHz
- "RF level" RF 出力スイッチ・オフ
- "Level" = 30 dBm (アッテネータを搭載している装置の場合)  $"$ Level" =  $-5$  dBm (アッテネータを搭載していない装置の場合)
- $\bullet$  "Offsets" = 0
- "Modulations State" = Off
- 自動レベル設定(アッテネータ) "Level Attenuator Mode" = AUTO
- レベル・コントロール "Level ALC" = AUTO
- ユーザ補正 "Level Ucor" = OFF
- "LF output State" = Off
- "Sweep State" = Off

PRESET キーを押しても変更しない設定項目

- 基準周波数の設定 ("Ref Oscillator" メニュー)
- 起動時の RF 出力設定 ("Level/EMF" メニュー)

使用の準備

- <span id="page-35-0"></span>● ネットワーク設定 ("Setup" メニュー)
- GPIB アドレス ("Setup" メニュー)
- \*IDN? の識別およびエミュレーション機能 ("Setup" メニュー)
- パスワード、およびパスワードによって保護される設定 ("Setup" メニュー)
- GUI アップデートの開始/停止 ("Setup" メニュー)
- ディスプレイとキーボードの設定("Setup" メニュー)

"File" メニューで、ユーザ定義のセットアップのセーブ/リコールができます。

#### 2.3.5 AC 電源の切断

R&S SMB をシャットダウンするには、下記の手順に従ってください。

## 注記

#### データ損失の危険

本機の動作中にリア・パネルの電源スイッチを押したり電源コードを引き抜いて電源を オフにすると、本機の現在の設定が失われます。さらに、プログラム・データも失われ る可能性があります。 必ず ON/STANDBY キーを押して、アプリケーションを正しくシャットダウンしてくださ

- 1. ON/STANDBY キーを押すと、本機は、現在のセットアップを保存した後、オペレー ティング・システムをシャットダウンしスタンバイ状態に切り替わります。 黄色の LED が点灯します。
- 2. 電源をオフにするには、リア・パネルの AC 電源スイッチの 0 側(オフ)を押し ます。

フロント・パネルのすべての LED が消灯していることを確認します。

#### 2.3.6 電源ヒューズ

い。

R&S SMB は、2 つの IEC60127-T3.15H/250V ヒューズで保護されています。

ヒューズは、電源コネクタの隣のヒューズ・ホルダに収納されています。ヒューズは、 必ず規定の種類のものを使用してください。
#### A 警 告

### 感電の危険

ヒューズを取り外す前に、電源を切り、本機が電源から完全に切断されていることを確 認してください。

ヒューズは、必ずローデ・シュワルツがスペア部品として提供しているヒューズを使用 してください。

# 2.4 外部アクセサリの接続

R&S SMB のフロント・パネルとリア・パネルには、USB ポートを備えています。これら は各種のアクセサリの接続に使用できます。

また、ネットワーク接続用のインタフェースも搭載しています[\( 2.6,「ネットワーク](#page-38-0) [\(LAN\)接続のセットアップ」 \(27 ページ\)](#page-38-0) を参照)。

# 2.4.1 USB デバイスの接続

本機はフロント・パネルに、またオプション仕様でリア・パネルにも、USB インタフェ ースがあり、USB デバイスを R&S SMB に直接接続することができます。USB ハブを使 用することで、接続するデバイスの数を必要に応じて増やすことができます。使用可能 な USB デバイスは多数あり、R&S SMB はほぼ無制限に拡張することができます。

あると便利な USB デバイスには、次のようなものがあります。

- データ(例えばファームウェアのアップデート)をコンピュータと簡単にやり取り するための USB メモリ
- ファームウェア・アプリケーションを簡単にインストールするための CD-ROM およ び DVD ドライブ
- データ、コメント、ファイル名などを簡単に入力するためのキーボードやマウス
- R&S NRP Z シリーズなどのパワー・センサ

USB デバイスはどれもプラグ&プレイ仕様であるため、Linux 環境下で簡単にインスト ールすることができます。本機の USB インタフェースにデバイスを接続すると、自動 的にオペレーティング・システムが適切なデバイス・ドライバを探します。

適切なドライバを見つけられない場合は、ドライバ・ソフトウェアが入っているディレ クトリを指定するように指示してきます。ドライバのソフトウェアが CD-ROM にある場 合には、ディレクトリを指定する前に、本機に CD-ROM ドライブを接続してください。

R&S SMB から USB デバイスを取り外すと、オペレーティング・システムは即座にハー ドウェアの設定が変わったことを認識し、対応するドライバを停止します。

すべての USB デバイスは、本機が動作中でも接続したり外したりすることができます。

#### USB メモリや CD-ROM ドライブの接続

USB メモリや CD-ROM ドライブのインストールに成功すると、オペレーティング・シス テム はデバイスが使用可能になったことを通知します。デバイスは新しいドライブ(/ usb)として使用可能になります。ドライブ名はメーカによって異なります。

#### キーボードの接続

キーボードは、接続と同時に自動的に検出されます。デフォルトの入力言語は英語(米 国)となっています。

キーボードのプロパティを設定するには、"Setup > Keyboard Settings" ダイアログを 使用します。

#### マウスの接続

マウスは、接続と同時に自動的に検出されます。

# 2.5 Linux オペレーティング・システム

本機には Linux オペレーティング・システムが組み込まれています。本機のソフトウ ェアを正常に機能させるためには、オペレーティング・システムに関して守らなければ ならないルールがあります。

# 注記

#### 動作の不安定化の危険

本機は Linux オペレーティング・システムを搭載しています。このため、追加のソフ トウェアを本機にインストールすることができます。しかし、追加するソフトウェアに よっては、本機の機能に支障が生じる場合もあります。そのため、ローデ・シュワルツ によって本機のソフトウェアとの互換性が確認されたプログラムのみを実行するように してください。

本機の Linux 上で動作しているドライバやプログラムは、本機用に最適化が行われて います。本機の既存ソフトウェアを変更する場合は、必ず、ローデ・シュワルツからリ リースされるアップデート・ソフトウェアを使用してください。

オペレーティング・システムは、シグナル・ジェネレータの機能に最適化が行われて出 荷されています。システム設定の変更が必要になるのは、キーボードなどの周辺機器を 取り付けたとき、あるいはネットワーク設定がデフォルト設定に適合していない場合( 2.6.1, 「本機からネットワークへの接続」 (28 ページ) を参照) に限られます。R&S SMB を起動すると、自動的にオペレーティング・システムがブートし、本機のファーム ウェアが起動します。

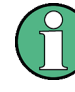

オペレーティング・システムへのアクセス オペレーティング・システムにアクセスすることはできません。 必要なシステム設定はすべて、"Setup" ダイアログで行うことができます。

ネットワーク(LAN)接続のセットアップ

<span id="page-38-0"></span>R&S SMB はフラッシュ・メモリを内蔵していますが、ディスク・ドライブは備えていま せん。 フラッシュ・メモリには、オペレーティング・システム、ファームウェアおよ び保存したデータが格納されています。データの転送は、USB インタフェースに接続し た USB メモリ経由でのみ行えます。USB メモリとフラッシュ・メモリへのアクセス は、 "File Manager" を使用して行います。

## ファイル・システムへのアクセス

リモート・クライアントからファイル・システムにアクセスする手段として、本機では 次の 2 種類の方法もサポートしています。

- FTP (ファイル転送プロトコル)
- SAMBA/SMB(サーバー・メッセージ・ブロック)プロトコル対応のファイル共有

いずれの方法でも、/var/user/share フォルダへのアクセスが可能です。

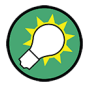

#### デフォルトのパスワード

FTP や SAMBA でファイルにアクセスするときは、ユーザ名として「instrument」、デフ ォルトのパスワードとして「instrument」を使用します。

本機をネットワークに接続するときは、あらかじめ "Setup > Security > Change User Password" ダイアログでパスワードを変更しておくことを強く推奨します。

#### スクリーン・セーバ

R&S SMB では、スクリーン・セーバを起動することができます。 これを起動しておく と、フロント・パネル、外部マウス、または外部キーボードから一定の期間内に入力が ないと、ディスプレイがシャットダウンされます。 スクリーン・セーバによりディス プレイの寿命が長くなります。

スクリーン・セーバのオン/オフおよびスクリーン・セーバの設定調整を行うに は、"Setup > Display Settings" ダイアログを使用します。

# 2.6 ネットワーク (LAN)接続のセットアップ

R&S SMB に搭載のネットワーク・インタフェースを使用して、イーサネット LAN(ロー カル・エリア・ネットワーク)に接続することができます。ネットワーク管理者から必 要な権限が与えられていて、Linux のファイアウォールが適切に設定されている場合 は、このネットワーク・インタフェースを使用して次のようなことが可能です。

- リモート制御プログラムの実行など、コントローラと本機の間でデータを転送す る。
- 「リモート・デスクトップ」アプリケーション (Ultr@VNC などのツール) を使用し て、リモート・コンピュータからアクセスまたは測定を制御する。
- プリンタなどの外部ネットワーク装置に接続する。
- ネットワーク・フォルダを使用するなどして、リモート・コンピュータとデータを やりとりする。

以下のセクションでは、LAN インタフェースの設定方法を説明します。

● 2.6.1, 「本機からネットワークへの接続」 (28 ページ)

ネットワーク(LAN)接続のセットアップ

<span id="page-39-0"></span>● 2.6.2, 「IP アドレスの割り当て」 (29ページ)

オペレーティング・システムへのアクセス

オペレーティング・システムにアクセスすることはできません。 必要なシステム設定はすべて、"Setup" ダイアログで行うことができます。

# 2.6.1 本機からネットワークへの接続

本機に LAN 接続を確立する方法には、次の 2 種類があります。

- RJ-45 ネットワーク・ケーブル(ストレート)を使用して、本機から既存ネットワ ークへの非専用ネットワーク(イーサネット)接続。本機には IP アドレスが割り 当てられ、同じネットワーク上にあるコンピュータや他のホストと本機が共存する ことができます。
- RJ-45 ネットワーク・ケーブル (クロスオーバー) を使用して、本機と 1 台のコン ピュータとを専用ネットワーク接続(ポイント・ツー・ポイント接続)。コンピュ ータはネットワーク・アダプタを備えていて、本機と直接接続する必要がありま す。ハブや、スイッチ、ゲートウェイの必要はありませんが、データの転送は TCP/ IP を使用して行われます。

どちらの場合も、本機およびコンピュータに IP アドレスを割り当てなければなりませ ん[。 2.6.2,「IP アドレスの割り当て」 \(29 ページ\)](#page-40-0) を参照してください。

R&S SMB で使用する IP アドレスは、192.168.xxx.yyy となります。xxx および yyy は、1 ~ 254 の範囲で任意の値を選択可能ですが、サブネット・マスクは常に 255.255.255.0 です。

# 注 記

#### ネットワーク障害の危険

本機をネットワークに接続する場合、あるいはネットワークを設定する場合は、あらか じめネットワーク管理者に相談してください。エラーが発生すると、ネットワーク全体 に影響することがあります。

► 非専用ネットワーク接続を確立するには、RJ-45 ネットワーク・ケーブル(ストレ ート) をいずれかの LAN ポートに接続します。 専用接続を確立するには、本機と 1 台のコンピュータを RJ-45 ネットワーク・ケ ーブル(クロスオーバー)で接続します。

本機を LAN に接続すると、オペレーティング・システムが自動的にネットワーク接続 を検出し、必要なドライバを起動します。

ネットワーク・カードは、10/100 Mbps Ethernet IEEE 802.3u インタフェースで動作 することができます。

# <span id="page-40-0"></span>2.6.2 IP アドレスの割り当て

本機の TCP/IP アドレス情報は、ネットワークの機能に応じた方法で取得することがで きます。

- ネットワークが DHCP (動的ホスト構成プロトコル) を使用した動的 TCP/IP 構成 をサポートしている場合は、すべてのアドレス情報を自動的に割り当てることがで きます。
- DHCP をネットワークがサポートしていない場合、本機は Zeroconf (APIA) プロト コルを使用して IP アドレスの取得を試みます。成功しなかった場合、または別 の TCP/IP 構成を使用するように本機が設定されている場合は、アドレスを手動で 設定する必要があります。

本機は、デフォルトでは動的 TCP/IP 構成を使用して、すべてのアドレス情報を自動的 に取得するように設定されています。したがって、事前に設定しないで本機を LAN に 接続しても問題ありません。

# 注記

#### ネットワーク・エラーの危険

接続エラーはネットワーク全体に影響することがあります。 ネットワークで DHCP を サポートしていない場合、あるいは動的 TCP/IP 構成を無効にした場合は、本機を LAN に接続する前に有効なアドレス情報を割り当てる必要があります。 ネットワーク管理 者から有効な IP アドレスを取得してください。

## IP アドレスを手動で割り当てる方法

- 1. SETUP キーを押し、"Network Settings" ダイアログを選択します。
- 2. "Address Mode" を Static に設定します。
- 3. "IP Address" を選択し、IP アドレス(例えば 192.168.0.1.)を入力します。IP アドレスは、4 個の数字ブロックで構成され、ブロック間をドットで区切っていま す。各ブロックとも、3 桁以内で指定されます。
- 4. "Subnet Mask" を選択し、サブネット・マスク(例えば 255.255.255.0)を入力し ます。サブネット・マスクは、4 個の数字ブロックで構成され、ブロック間をドッ トで区切っています。各ブロックとも、3 桁以内で指定されます。

### PC 上で IP アドレスを手動で割り当てる方法

- 1. R&S SMB の IP アドレスとサブネット・マスクを、またローカルのデフォルト・ゲ ートウェイの IP アドレスを、ネットワーク管理者から取得します。また必要に応 じて、DNS ドメインの名称、ネットワーク上の DNS サーバと WINS サーバ の IP アドレスも取得します。2 個以上の LAN コネクタを使用する場合は、コネクタご とに別のアドレス情報が必要になります。
- 2. "Windows" キーを押してオペレーティング・システムにアクセスします。
- 3. "Start > Settings > Control Panel" を選択して "コントロール・パネル" をオ ープンします。
- <span id="page-41-0"></span>4. "Network Connections" を選択します。
- 5. "Local Area Connection" を右クリックし、コンテキスト・メニューから "Properties" を選択します。または、 "Local Area Connection" をクリックし、次に "File > Properties" をクリック します。
- 6. "General" タブで、"Internet Protocol (TCP/IP)" をクリックし、"Properties" を選択します。
- 7. "Use the following IP address" を選択し、ネットワーク管理者から取得したア ドレス情報を入力します。
- 8. 必要に応じて、"Use the following DNS server addresses" を選択し、使用する DNS アドレスを入力することもできます。

詳細については、Windows XP のヘルプを参照してください。

# 2.6.3 コンピュータ名の使用

LAN に接続している PC やデバイスに、IP アドレスの代わりに一意的なコンピュータ 名を指定してアクセスすることができます。各デバイスには出荷時にコンピュータ名が 付与されていますが、これは変更することができます。

## コンピュータ名の変更

- 1. "Setup" キーを押し、"Network Settings" を選択します。 "Hostname" の下にコンピュータ名が表示されます。
- 2. "Setup" キーを押し、"Protection" を選択し、"Protection Level 1" を有効にし ます。

"Network Settings" ダイアログのパラメータ "Hostname" が設定可能になります。

3. "Hostname" を変更します。

# 2.7 外部コントローラによるリモート・アクセス

外部コンピュータ(外部コントローラ)からネットワークを経由して、R&S SMB にリモ ート・アクセスすることができます。この機能によって、本機が他の場所でラックに組 み込まれている状態でも、デスクトップから操作することができます。

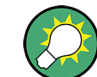

本機の操作コンセプト、および本機を制御・操作するための各種方法の概要について は[、 3.1,「本機のコンセプトの概要」 \(38 ページ\)](#page-49-0) を参照してください。

本機とのリモート・アクセス接続を確立する方法はいくつかありまが、いずれの方法で も、本機とリモート・コンピュータの LAN 接続が確立していることが必要です。本機 にリモート・アクセスする最も簡単な方法は、Windows Internet Explorer、Mozilla

外部コントローラによるリモート・アクセス

Firefox などの Web ブラウザを使用することです。また、専用のアプリケーションを 用いたリモート・アクセスも使用できます。

Linux/Unix や Windows オペレーティング・システム搭載 PC 用の無料プログラム Ultr@VNC が、リモート・アクセス接続の設定に利用できます。これを使用するために は、別途インストールが必要になります。

本機へのリモート・アクセス接続を確立する方法については、次の表を参照してくださ い。

表 2-1: 外部コンピュータによるリモート・アクセス

| リモート・アクセスの仲介手段                                     | LAN 接続 | 追加アプリケーションのインストー<br>ル |                  |
|----------------------------------------------------|--------|-----------------------|------------------|
|                                                    |        | 本機上                   | リモート・コンピュ<br>一タ上 |
| Web ブラウザ                                           | 必要     | 不要                    | 不要               |
| 例:Windows Internet Explorer、Mozilla Firefox        |        |                       |                  |
| 2.7.1.「Web ブラウザによるリモート・アクセ<br>ス」 (32 ページ) を参照      |        |                       |                  |
| Ultr@VNC                                           | 必要     | 必要                    | VNC Viewer が必要   |
| 対象 : Linux/Unix または Windows オペレーティング・シ<br>ステム搭載 PC |        |                       |                  |
| 2.7.2. 「Ultr@VNC によるリモート・アクセ<br>(33 ページ)を参照<br>スー  |        |                       |                  |

Ultr@VNC で接続を設定しリモート・アクセスが確立すると、本機を直接制御すること ができます。

本機の直接操作に戻るには、接続を終了する必要があります。接続を終了しても、接続 が無効になるわけではありません。いつでも再確立することができます。Ultr@VNC を 無効化すると、接続が無効になります。

このセクションでは、リモート・アクセス用に Web ブラウザを使用する方法や、リモ ート・アクセス用のアプリケーションをインストールする方法、また、Windows オペレ ーティング・システムを搭載した外部コンピュータと本機の接続を確立する方法につい て説明します。Linux/Unix オペレーティング・システムを搭載した外部コンピュータ をを使用する場合も、同様の方法でリモート・アクセスを行うことができます。

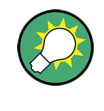

#### デフォルトのパスワード

リモート・アクセスおよびファイル・アクセスには、ユーザ名として「instrument」、 デフォルトのパスワードとして「instrument」が必要になります。

外部コントローラによるリモート・アクセス

# <span id="page-43-0"></span>注記

デフォルトのユーザとセキュリティ・パスワードの変更

本機をネットワークに接続する前に、メニュー "Setup > Security" からデフォルトの ユーザとセキュリティ・パスワードを変更するよう、強く推奨します(オペレーティン グ・マニュアルの「General Instrument Settings」の章にある「Security - Setup-Protection」のセクションを参照)。

# 2.7.1 Web ブラウザによるリモート・アクセス

Windows Internet Explorer、Mozilla Firefox などの Web ブラウザを使用して、本機 へリモート・アクセスすることができます。

Web ブラウザで本機にリモート・アクセスする方法

- 1. 本機とリモート・コンピュータを LAN に接続します[。 2.6.1,「本機からネットワ](#page-39-0) [ークへの接続」 \(28 ページ\)](#page-39-0) を参照してください。
- 2. リモート・コンピュータに Java Runtime Environment (JRE) をインストールし ます。
- 3. PC で、Web ブラウザのアドレス・フィールドに本機の IP アドレスを入力します。 例: http://10.111.11.1

"VNC Authentication" 画面が表示されます。

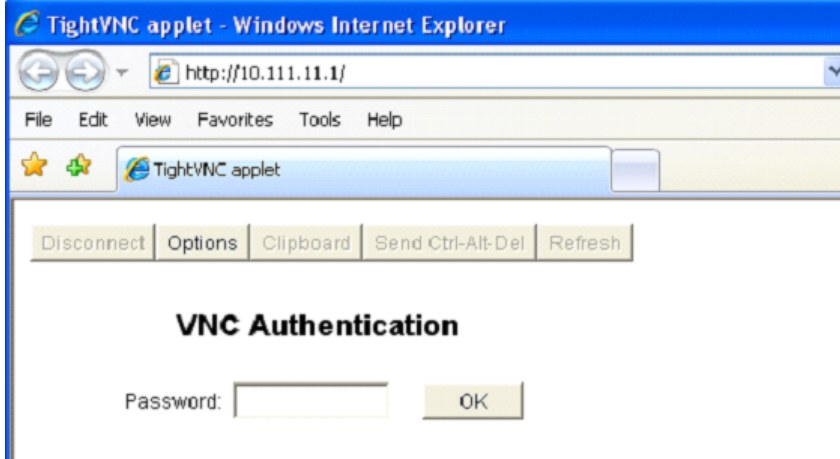

4. パスワードを入力し、"OK" を選択します。 デフォルトのパスワードは「instrument」です。

接続が確立すると、ブロック・ダイアグラムを含むシグナル・ジェネレータの現在 の画面が表示され、リモート・コンピュータから本機にリモート・アクセスするこ とができます。

# <span id="page-44-0"></span>2.7.2 Ultr@VNC によるリモート・アクセス

Ultr@VNC は、リモート・コンピュータから LAN 接続で本機にアクセスし、コントロー ルすることができる Windows アプリケーションです。このアプリケーションは Linux/ Unix オペレーティング・システムに含まれています。Windows XP オペレーティング・ システム対応の Ultr@VNC は、インターネット[\(http://www.uvnc.com/download/](http://www.uvnc.com/download/index.html) [index.html](http://www.uvnc.com/download/index.html))から無料でダウンロードできるほか、本機の CD-ROM にも収められていま す。

# 注記

# 不正アクセスの危険

本機上で VNC アプリケーションが有効の場合、本機のコンピュータ名とログイン情報 を知っていれば、誰でも本機にアクセスすることができます。不必要なアクセスを防ぐ ため、通常は本機の VNC サーバのサービスを無効にしてください。

## VNC 接続の設定

- 1. 本機とリモート・コンピュータを LAN に接続します[。 2.6.1,「本機からネットワ](#page-39-0) [ークへの接続」 \(28 ページ\)](#page-39-0) を参照してください。
- 2. Ultr@VNC アプリケーションをインストールし、起動します。
- 3. ICF ファイアウォールで、Ultr@VNC プログラムを使用したネットワーク通信を有 効にします。
- 4. Windows オペレーティング・システムを搭載したリモート・コンピュータに、VNC Viewer をインストールします[。「Windows PC への VNC Viewer のインストー](#page-46-0) [ル」 \(35 ページ\)](#page-46-0) を参照してください。
- 5. 本機とリモート・コンピュータの VNC 接続を設定します。
	- a) Linux/Unix オペレーティング・システムを搭載したリモート・コンピュータに 接続する場合は[、「Linux/Unix リモート・コンピュータ上での VNC 接続の設](#page-47-0) [定」 \(36 ページ\)](#page-47-0) を参照してください。
	- b) Windows オペレーティング・システムを搭載したリモート・コンピュータに接 続する場合は[、「Windows リモート・コンピュータ上での VNC 接続の設](#page-47-0) [定」 \(36 ページ\)](#page-47-0) を参照してください。

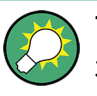

### 直接制御は有効

本機の直接制御は無効になりません。本機は、フロント・パネルからもリモート・コン ピュータからも制御可能な状態になっています。

### Ultr@VNC アプリケーションのインストール

- 1. Ultr@VNC プログラムをインターネットからダウンロードし、アクセス可能なディ レクトリにコピーします。
- 2. ALT キーと F4 キーを同時に押してファームウェアをシャットダウンします。
- 3. セットアップ・ファイルをダブルクリックしてインストールを開始します。

 $\sim$  クイック・スタート・ガイド 1407.0812.18  $-$  08  $\sim$  33

外部コントローラによるリモート・アクセス

セットアップ・ウィザードがインストール手順を案内します。以下では、関連する 設定についてのみ説明します。

a) すべてのコンポーネントのインストールを選択します。

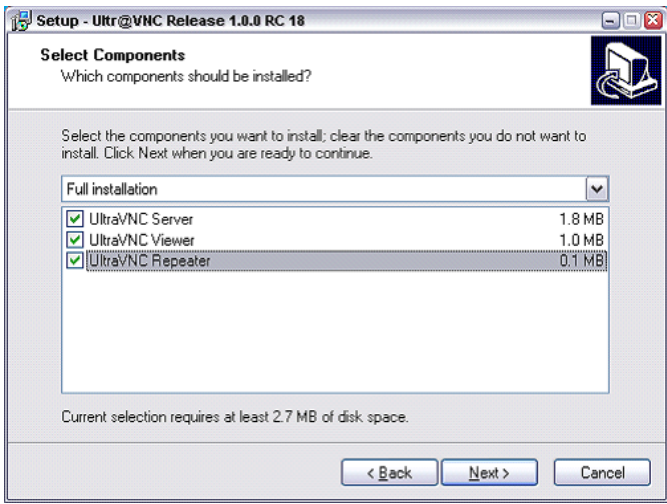

b) "Additional Task Panel" パネルで、すべての項目を選択します。

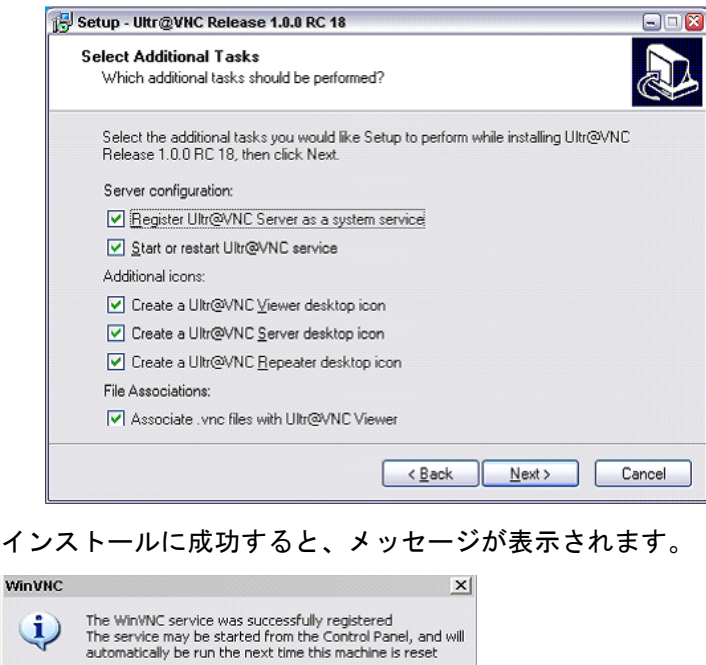

# 同時に、パスワードを設定するように警告が表示されます。

 $\sqrt{a}$ 

 $\Box$ 

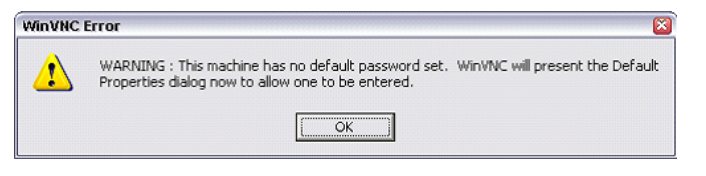

4. "OK" を選択します。

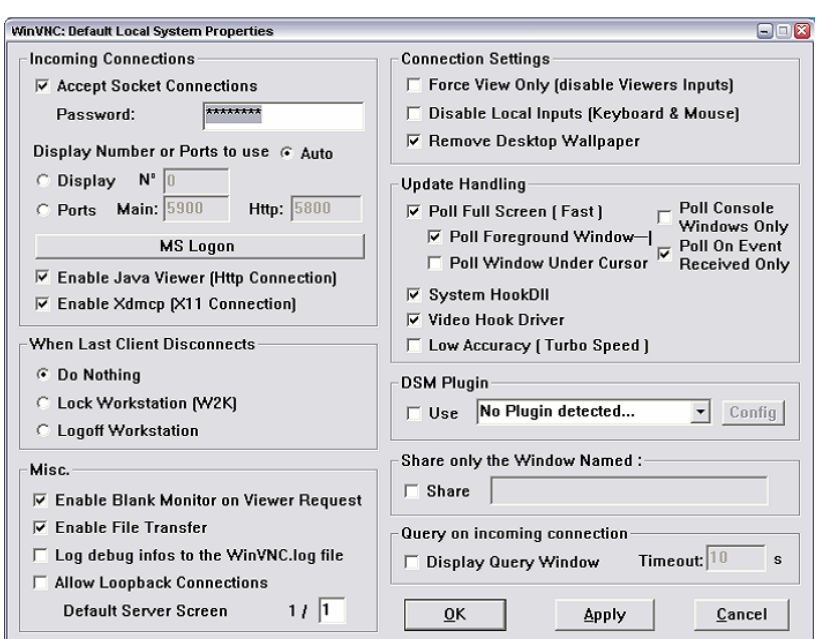

<span id="page-46-0"></span>"Default Local System Properties" パネルが開きます。

5. 5 文字以上のパスワードを入力します。

リモート・コンピュータ上で本機にアクセスするときに、このパスワードが使用さ れます。その他の設定は、ユーザのセキュリティ要件に従って変更することができ ます。

インストールの終了後、Ultr@VNC プログラムがオペレーティング・システムとと もに自動的に起動します。マウス・カーソルを合わせると、本機の IP アドレスが 表示されます。

この IP アドレスとユーザ定義のパスワードが、リモート・コンピュータ上でリモ ート・アクセスを行うときに必要です。終了した接続は、別色のアイコンで表示さ れます。

## Windows PC への VNC Viewer のインストール

- 1. インターネットから Ultr@VNC プログラムをダウンロードし、インストールの指示 に従ってください。 プログラム全体のうち、必要なコンポーネントは VNC Viewer だけです。 メモ: "Select Component" パネルで "Full installation" を選択した場合は、 シグナル・ジェネレータへのインストールのためにダウンロードした Ultr@VNC プ ログラムに VNC Viewer が含まれています。 この場合、ultr@vncviewer.exe プログラムを Windows PC にコピーできます。
- 2. VNC Viewer コンポーネントをリモート・コンピュータにインストールします。

## <span id="page-47-0"></span>Linux/Unix リモート・コンピュータ上での VNC 接続の設定

VNC プログラムは、Linux/Unix オペレーティング・システムにはデフォルトで使用可 能になっています。

- 1. リモート・コンピュータ上で Web ブラウザを起動し、本機の IP アドレスを入力 します。
- 2. 以下のアドレスを入力します。 vnc://<本機の IP アドレス> 例: vnc://192.168.1.1

ダイアログが開き、リモート VNC 接続用パスワードの入力が要求されます。

3. Ultr@VNC プログラムの "Default Local System Properties" パネルで設定したパ スワードを入力し、"Log On" を選択します。

接続が確立すると、本機がリモート・アクセス状態になり、ブロック・ダイアグラ ムを含むシグナル・ジェネレータの現在の画面が表示されます。各機能はマウスと キーボードで操作します。 リモート・デスクトップによるリモート・アクセスとは異なり、本機の直接制御は

無効になりません。本機は、フロント・パネルからもリモート・コンピュータから も制御可能な状態になっています。

# Windows リモート・コンピュータ上での VNC 接続の設定

1. PC 上で VNC Viewer プログラム・コンポーネントを起動し、"VNC Server" を選択 した後、本機の IP アドレスを入力します。

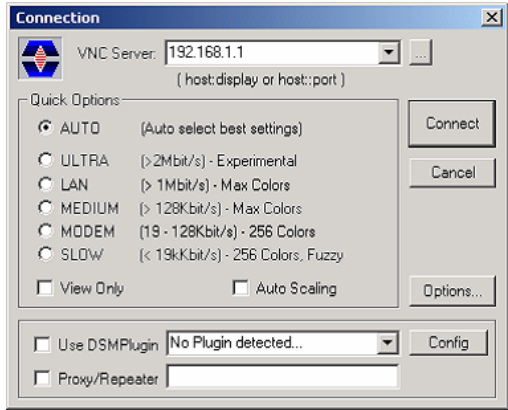

2. 接続を初期化するために、"Connect" を選択します。 パスワード入力を求めるメッセージが表示されます。

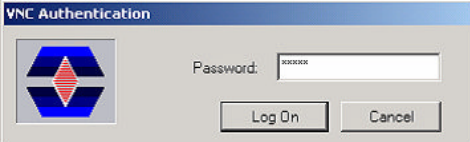

3. Ultr@VNC プログラムの "Default Local System Properties" パネルで設定したパ スワードを入力し、"Log On" を選択します。

接続が確立すると、本機がリモート・アクセス状態になり、ブロック・ダイアグラ ムを含むシグナル・ジェネレータの現在の画面が表示されます。各機能はマウスと キーボードで操作します。

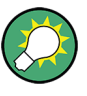

#### 直接制御も有効

本機の直接制御は無効になりません。本機は、フロント・パネルからもリモート・コン ピュータからも制御可能な状態になっています。

#### VNC 接続の終了

VNC 接続によるリモート・アクセスは、R&S SMB 上でも外部 PC 上でも終了することが できます。接続を終了しても、接続は無効になりません。 いつでも再確立することが できます。VNC 接続を利用した不正アクセスについては、前記の「注意」を参照してく ださい。

- 1. R&S SMB 上で接続を終了します。
	- a) "Windows" キーを押してオペレーティング・システムにアクセスします。
	- b) タスク・バーで VNC アイコンを右クリックし、"Kill all clients" を選択し ます。
- 2. 外部 Linux/Unix PC 上で接続を終了するには、インターネット・ブラウザまたは シグナル・ジェネレータ・ウィンドウをクローズします。
- 3. 外部 Windows 上で接続を終了するには、VNC Viewer プログラムをクローズしま す。

接続が終了し、本機のステータス・バーにある VNC アイコンの色が変わります。 外部 PC に、接続の切断を知らせるメッセージが表示されます。

#### Ultr@VNC によるリモート・アクセスの無効化

VNC 接続を無効にするには、本機から VNC プログラムを削除するか、VNC サーバのサ ービスを無効化します。

- 1. VNC プログラムを削除する場合
	- a) "Windows" キーを押してオペレーティング・システムにアクセスし、"Start > Settings > Control Panel > Add or Remove Programs" を選択して "Add or Remove Programs" をオープンします。
	- b) VNC プログラムを削除します。
- 2. VNC サーバのサービスを無効化する場合
	- a) "Windows" キーを押してオペレーティング・システムにアクセスし、"Start > Settings > Control Panel > Services" を選択して "Services" をオープンし ます。
	- b) VNC サーバのサービスを無効化します。

接続が無効になり、本機のタスク・バーから VNC アイコンが消えます。

# <span id="page-49-0"></span>3 基本操作

このセクションでは R&S SMB の概要を示し、使用例を交えて本機の一般的なコンセプ トを紹介するとともに、シグナル・ジェネレータの信号フローと主要なブロックを説明 します。

また、操作コンセプトの概要を説明し、順を追って設定操作の手順を示します。各項目 の設定例を示します。他の機器を追加する必要はありません。

# 3.1 本機のコンセプトの概要

操作コンセプトとして、R&S SMB では次の 3 種類の操作方法を採用しています。

- マニュアル操作
- リモート制御
- リモート・アクセス

#### マニュアル操作

R&S SMB は、フロント・パネルからすべての操作を行うことができます。マウス、キー ボードなどの周辺機器を接続することはできますが、不可欠ではありません。

R&S SMB は、直感的なユーザ・インタフェースを備えています。主要な表示要素となっ ているのはブロック・ダイアグラムです。ここに、信号と処理のフローが画面の左から 右に向かって表示され、生成した信号を一目で把握することができます。

それぞれのブロックは、本機の機能を単位ごとに表しています。これにより、信号フロ ーの中でパラメータが影響する位置を常に把握しておくことができます。各ブロックに は、そのブロックの主要な設定内容が示されています。また、入/出力部の接続状況も 示されています。これによって、信号フローへの入出力の接続状態や設定可能な箇所に ついて、一目で確認することができます。パラメータの設定が可能なメニューごとに、 ウィンドウが開きます。開いたウィンドウについては、ディスプレイ下部の "Winbar" に表示されます。開いているメニューは、同じ階層にあるため、ワンボタンでアクセス できます。

下図のブロック・ダイアグラムは、すべての機能を装備した本機を示したものです。

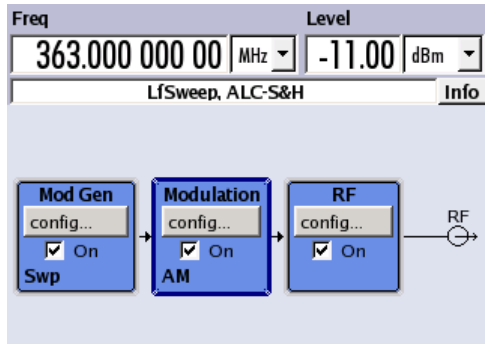

図 3-1: すべての機能を装備した R&S SMB のブロック・ダイアグラム

ロータリ・ノブを使用し、ブロック・ダイアグラム内およびダイアログ内のカーソルを 移動させることによって、本機を片手で操作することができます。カーソルは、ブロッ ク・ダイアグラムまたはダイアログの中を 1 ステップずつ移動します。ノブを時計方 向に回すとカーソルが前方に進みます。選択されているブロックは、TOGGLE キーで オ ン/オフ を切り替えることができます。有効なブロックは、背景に色がついてハイラ イトされています。

本機には、情報/ヘルプ・システムが搭載されています。HELP(F1)キーを押すと、状 況に応じたヘルプを呼び出すことができます。ヘルプ・システムは、現在選択されてい るパラメータに関する情報を表示し、さらに相互参照、索引、目次などのサービスを提 供します。ヘルプ・システムの内容は、本機のオペレーティング・マニュアルに対応し ています。

"Info" 行には、誤った操作に対する警告メッセージや設定の矛盾を示すメッセージ、 その他の情報が表示されます。INFO(CTRL+I)キーを押すと、その時点で発生している 警告や矛盾の内容が一覧で表示されます。入力に関する詳細情報は、ヘルプ・システム で確認することができます。ヒストリ機能は、すべてのメッセージを表示することがで きます。

アシスタント機能を使用すると、テーブルの作成が簡単になります。アシスタントにデ ータを入力しても、"Accept" ボタンを押すまではテーブルが変更されませ ん。"Accept" ボタンを押すと、アシスタント・データも保存されます。

本機のマニュアル操作の概要、詳細な操作方法、およびメニューの概要については、  [4,「マニュアル操作」 \(46 ページ\)](#page-57-0) を参照してください。

ダイアログ・ボックスおよび本機の機能に関する詳細説明については、オペレーティン グ・マニュアルの「本機の機能」のセクションを参照してください。

#### リモート制御

リモート制御とは、リモート制御コマンドや、繰り返し動作を自動化するプログラムに より本機を操作することをいいます。リモート制御用のプログラムを実行するコンピュ ータに本機を接続する必要があります。

リモート制御の操作方法や接続・設定の方法については、オペレーティング・マニュア ルの「Remote Control Basics」の章で説明しています。リモート制御コマンドの説明 は、オペレーティング・マニュアルの「Remote Control」の章にあります。

#### リモート・アクセス

リモート・アクセスとは、リモート・コンピュータから本機を操作することをいいま す。 R&S SMB とコンピュータは、LAN に接続されます。

リモート・アクセスでは、リモート・コントロールとは異なり、リモート制御コマンド を使用しません。代わりにリモート・コンピュータにインストールしたソフトウェアを 使用します。このソフトウェアを起動すると、本機のインタフェースをシミュレートし ます。本機を直接操作しているように、リモート・コンピュータから操作することがで きます。各機能はマウスとキーボードで操作します。特定の機能については、フロン ト・パネルのパネル・キー・エミュレーションを使用して、キーボードでキーの組み合 わせ入力やマウス操作することによって実行できます。

この操作方法、およびリモート・アクセス用に接続を設定する方法については[、 2.7,](#page-41-0) [「外部コントローラによるリモート・アクセス」 \(30 ページ\)](#page-41-0) で説明しています。

# 3.2 本機の使用方法

R&S SMB の主な用途は、スペクトラム純度が非常に高い正弦波信号を発生することで す。このような信号は、隣接チャネル測定や位相雑音の測定に必要です。また、RF 信 号は、正弦波や矩形信号などの内部変調波形で変調することができます。

# 3.3 各ダイアグラム・ブロックの説明

本機の信号パスは、周波数オプションを搭載することで設定されます。

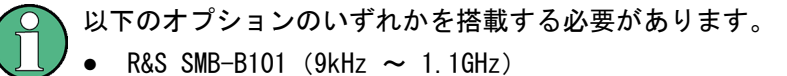

- 
- $\bullet$  R&S SMB-B102 (9kHz  $\sim$  2.2GHz)
- R&S SMB-B103 (9kHz  $\sim$  3.2GHz)
- $\bullet$  R&S SMB-B106 (9kHz  $\sim$  6GHz)
- R&S SMB-B112 (100kHz  $\sim$  12.75GHz)
- R&S SMB-B112L (100kHz ~ 12.75GHz、アッテネータなし)
- R&S SMB-B120 (100kHz  $\sim$  20GHz)
- R&S SMB-B120L (100kHz ~ 20GHz、アッテネータなし)
- $\bullet$  R&S SMB-B140 (100kHz  $\sim$  40GHz)
- R&S SMB-B140L (100kHz ~ 40GHz、アッテネータなし)

ステップ・アッテネータなしのモデルでは、RF 出力のレベル範囲が狭くなります。詳 細については、データ・シートを参照してください。

マイクロ波信号発生器には、ハイパワー出力オプションが用意されています。R&S SMB-B120/-B120L 用の R&S SMB-B31 オプション、および R&S SMB-140/-B140L 用の R&S SMB-B32 オプションです。詳細については、データ・シートを参照してください。

最新情報は、ローデ・シュワルツ web サイトの R&S SMB のページ[\(http://www2.rohde](http://www2.rohde-schwarz.com/products/smb100a.html)[schwarz.com/products/smb100a.html](http://www2.rohde-schwarz.com/products/smb100a.html))から入手することができます。

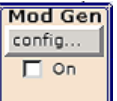

#### Mod Gen ブロック

このブロックで、内部変調ソースを設定します。また、"LF 周波数掃引" を有効にする ことができます。

内蔵の LF ジェネレータを変調ソースとして使用し、アナログ変調信号を発生すること ができます。使用可能な変調波形は、正弦波と矩形波です。

内部変調信号は、本機フロント・パネルの LF 出力から出力されます。アナログ変調 (AM、FM、PhiM)に使用する LF 出力信号と変調ソースは、個別に設定することができ ます。

パルス・ジェネレータでは、パルス幅とパルス周期を設定して、シングルまたはダブ ル・パルス変調信号を生成します。 また、パルス・トレイン信号を生成するオプショ ンも用意されています。

R&S SMB は、周波数掃引、水平掃引、LF 掃引の 3 種類の掃引タイプを選択して有効化 することができます。各種類とも 6 つのモードを備えています。3 種の掃引サイクル・ モード(連続、個別、ステップバイステップ)と、3 種のトリガ・モード(自動、内 部、外部)です。"Mod Gen" ブロックで、LF 掃引を設定します。周波数掃引とレベル 掃引の設定は、"RF" ブロックからアクセスします。

ブロック内のステータス表示には、LF ジェネレータや掃引の有効/無効が示されます。 選択されている内部 LF ジェネレータやノイズ・ソースは、TOGGLE ON/OFF キーでオン /オフを切り替えることができます。

#### Modulation Modulation ブロック

config.  $\Box$  On

このブロックで、内部アナログ変調と外部アナログ変調を設定します。MOD ON/OFF キ ーは、選択されている変調のオン/オフを切り替えます。

"Mod Gen" ブロックで、内部変調ソースを設定します。本機フロント・パネルには、ア ナログ変調(AM、FM、PhiM)のための外部変調入力 MOD EXT を備えています。外部パ ルス信号は、本機リア・パネルの BNC コネクタ PULSE EXT に入力します。外部入力 は、 AC 結合または DC 結合が可能です。

最高 2 つのソース (内部と外部) からの変調信号を組み合わせて、アナログ変調 (AM、 FM、PhiM)のソースとして用いることができます。

使用可能な内部アナログ変調モードと外部アナログ変調モードは、次のとおりです。

- 振幅変調(AM)
- 周波数変調(FM)
- 位相変調(PhiM)
- パルス変調(Pulse)
- ステレオ変調(Stereo)

メモ: 同時使用が可能な変調モードについては、R&S SMB データ・シートを参照して 下さい。

ブロックのステータス表示には、アクティブな変調が示されます。TOGGLE ON/OFF キー により、ブロック内のアクティブな変調のオン/オフを切り替えることができます。

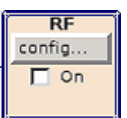

## RF ブロック

このブロックでは、RF パラメータおよび周波数掃引/レベル掃引の設定を行います。

アクティブな掃引がブロックに表示されます。RF ON/OFF キーは、RF 信号のオン/オ フを切り替えます。RF 信号がオフのときは、RF 出力シンボルの前にあるスイッチが開 いています。

RF の設定内容は次のとおりです。

- 周波数および基準周波数
- レベルの設定
- パワー・センサを使用した NRP-Z パワー・ビューワ
- 周波数掃引とレベル掃引
- リスト・モードの設定。このモードでは、周波数とレベルの高速切替を設定するこ とができます。

本機フロント・パネルの RF 50 OHM 出力コネクタから RF 信号が出力します。掃引の ための外部トリガ/ゲート信号は、本機リア・パネルの INST TRIG コネクタより入力 します。

メモ: 周波数とレベルは、FREQ キーと LEVEL キーを使用して迅速に設定することが できます。

TOGGLE ON/OFF キーを使用すると、RF 出力のオン/オフを切り替えることができます。

# 3.4 セットアップ例

このセクションでは、振幅変調(AM)信号を発生するための本機の設定例を紹介しま す。

# 振幅変調(AM)信号の発生

AM 信号を発生するためには、次の手順に従ってください。

1. デフォルト(プリセット)状態に設定する PRESET キーを押して、本機をデフォルトの状態に設定します。

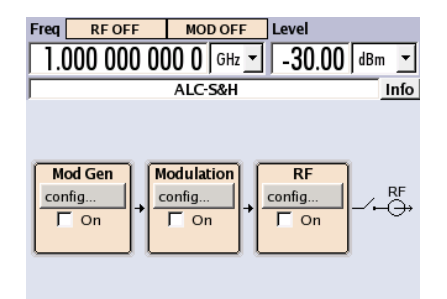

- 2. 振幅変調(AM)を選択し、有効にする
	- a) ロータリ・ノブを回して "Modulation" ブロックを選択します。

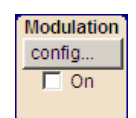

b) ロータリ・ノブを押すとメニューが表示され、変調を選択できます。 注:使用可能な変調モードは、搭載されているオプションによって異なります。

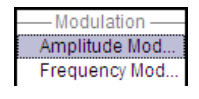

メニューの 1 番目に "Amplitude Mod..." が表示され、デフォルトでハイライ トされています。

- c) ロータリ・ノブを回して "Amplitude Mod..." をハイライトします。
	- ロータリ・ノブを押して "Amplitude Modulation" ダイアログをオープンしま す。

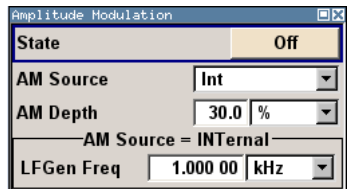

d) ロータリ・ノブを回して "AM Depth" パラメータを選択し、ロータリ・ノブを 押すと編集が可能になります。テンキーおよび単位キーを使用して希望の振幅 変調度を入力します。

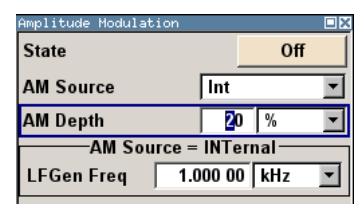

e) 最後に、"State" を選択し、ロータリ・ノブを押して AM 変調をオンにします。

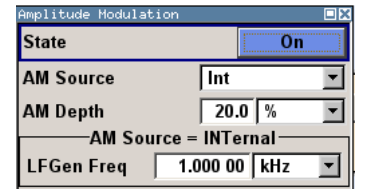

f) DIAGRAM キーを押して、完成したブロック・ダイアグラムを表示します。

"Modulation" ブロックが青色に表示され、有効になっていることが示されます。 まだ "RF" が有効になっていないため、RF 信号は出力されていません。

- 3. 周波数とレベルを設定し、RF 信号を有効にする
	- a) FREQ キーを押し、周波数入力の編集モードを有効にします。ディスプレイのヘ ッダ部にある "Frequency" 入力フィールドがハイライトされます。

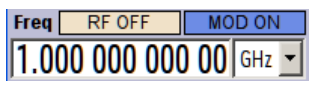

テンキーから周波数を入力し、単位キーを押して入力を終了します。 b) 同様に LEVEL キーを押し、レベルの設定を入力します。

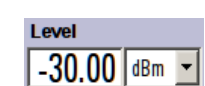

- c) DIAGRAM キーを押して、完成したブロック・ダイアグラムを表示します。
- d) ロータリ・ノブを回して "RF" ブロックを選択します。 RF ON/OFF キーを押して、"RF" ブロックを有効にします。
- これで、振幅変調信号が RF 出力から出力されます。

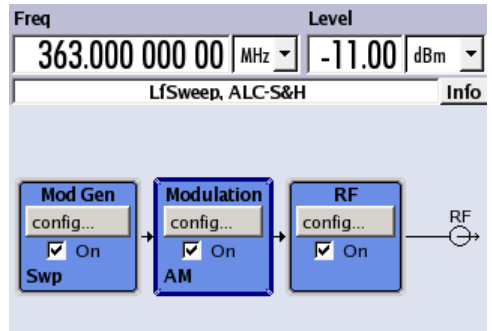

## RF 周波数掃引信号の発生

この例では、RF 周波数掃引を設定します。 次の手順に従ってください。

1. デフォルト(プリセット)状態に設定する PRESET キーを押して、本機をデフォルトの状態に設定します。

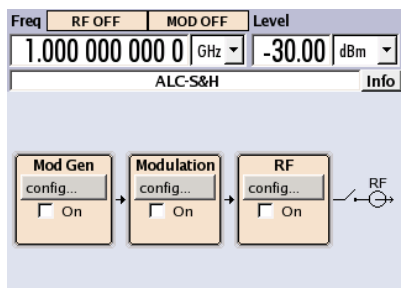

- 2. RF 周波数掃引を設定する。
	- a) ロータリ・ノブを回して "RF" ブロックを選択します。

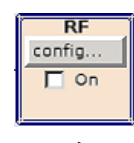

b) ロータリ・ノブを押すとダイアグラムが表示され、RF 周波数掃引を選択するこ とができます。

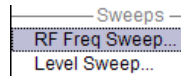

c) ロータリ・ノブを回して "RF Frequency Sweep..." をハイライトします。 ロータリ・ノブを押して "RF Frequency Sweep" ダイアログをオープンします。

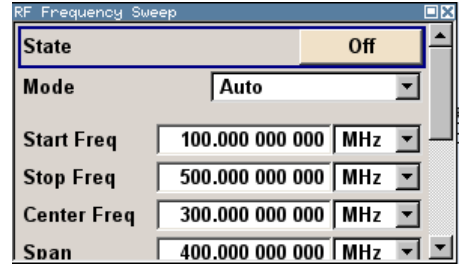

掃引モード以外の掃引パラメータは、すべてデフォルトの設定値となっていま す。デフォルト設定は変更しません。

d) ロータリ・ノブを回して "Mode" パラメータを選択し、ロータリ・ノブを押し てドロップダウン・リストを開き、"Single" を選択します。

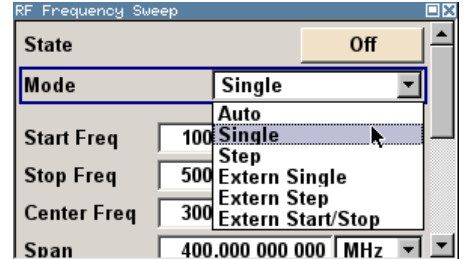

e) ロータリ・ノブを押して選択を確定します。

トリガ用に、"Execute Single Sweep" ボタンと "Reset Sweep" ボタンが表示 されます。

f) 最後に、"State" を選択し、ロータリ・ノブを押して RF 周波数掃引をオンに します。

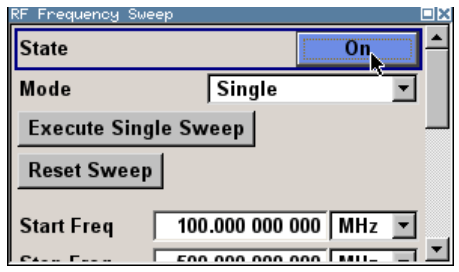

g) DIAGRAM キーを押して、完成したブロック・ダイアグラムを表示します。

まだ "RF" が有効になっていないため、RF 信号は出力されていません。

- 3. RF 信号を有効にする。
	- a) ロータリ・ノブを回して "RF" ブロックを選択します。
	- b) RF ON/OFF キーを押して、"RF" 信号出力を有効にします。

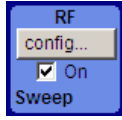

RF ブロックが青色に表示され、有効になっていることが示されます。 周波数とレ ベルがデフォルト設定 (1GHz と -30dBm) の RF 信号が出力されます。 まだ掃引が有効になっていないため、掃引ダイアログで掃引をトリガする必要があ ります。

- 4. RF 周波数掃引をトリガする
	- a) WINBAR キーを押して "RF Frequency Sweep" ダイアログに切り替えます。 ロータリ・ノブを回して "Execute Single Sweep" ボタンを選択します。

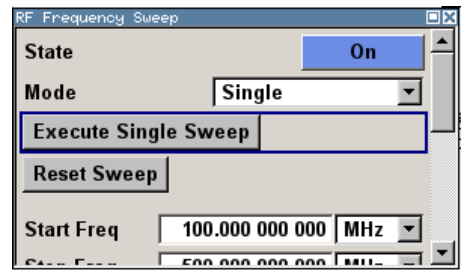

ロータリ・ノブを押して周波数掃引をトリガ(開始)します。

これで、リニアステップのシングル掃引信号が 100MHz から開始され、 RF 出力か ら出力されます。掃引は、1MHz のステップ幅(滞留時間は 10ms/ステップ)で 500MHz のストップ周波数まで上昇していきます。

掃引は、1MHz のステップ幅(滞留時間は 10ms/ステップ)で、100MHz のスタート周波 数から 500MHz のストップ周波数まで上昇していきます。

# <span id="page-57-0"></span>4 マニュアル操作

R&S SMB は、ブロック・ダイアグラムやメニュー・ツリーを使用してインタラクティブ なマニュアル操作が可能です。すべてのメニューは、同じ方法で操作できるウィンドウ 形式です。ロータリ・ノブ、キーおよびソフトキー、あるいはそれらの代わりにマウス を使用して、入力項目や設定項目に効率的にアクセスすることができます。

シグナル・ジェネレータの現在の状態は、ディスプレイに分かりやすく表示されま す。 さまざまなヘルプ機能によって、信号の設定作業をサポートします。

この章では、シグナル・ジェネレータのマニュアル操作に関するコンセプトを説明しま す。 ダイアログ・ボックスの一般的な構造、ダイアログ・ボックスやブロック・ダイ アグラムの操作、パラメータの設定などを紹介します。

ダイアログ・ボックスおよび本機の機能に関する詳細説明については、オペレーティン グ・マニュアルの「本機の機能」のセクションを参照してください。

# 4.1 主な特徴

R&S SMB のマニュアル操作コンセプトは、ユーザができるだけ感覚的に分かりやすい方 法で操作・設定でき、同時に、出力される信号の特性と本機の状態が常に表示されるよ うになっています。 また、充実したオンライン・ヘルプ機能によって、ユーザの設定 作業をサポートします。

## ブロック・ダイアグラム

操作コンセプトの中心的役割となっているのがブロック・ダイアグラムです。

グラフィック表示では、現在の設定および信号フローをブロック・ダイアグラム形式で 示します。表示されるグラフィック・エレメントを使用して操作することができます。 矢印キーでエレメントを選択し、ENTER を押して関連する設定機能を呼び出します。必 要なメニューとグラフがブロック・ダイアグラムに表示されます。DIAGRAM (CTRL+D) キーを押せばいつでもブロック・ダイアグラムを最前面に表示することができます。

#### 周波数とレベルの表示

RF 信号の主要特性である周波数とレベルは、画面のヘッダ部に常に表示され、FREQ (CTRL+F)キーまたは LEVEL(CTRL+L)キーを押して表示フィールドで直接設定するこ とができます。周波数とレベルのほかに、出力信号のステータス・メッセージも表示さ れます。

 $1.00000000000$  GHz  $\sim$  30.00 dBm  $\sim$ 

#### グラフィック・ユーザ・インタフェースによる操作

#### ● 機能ブロック

ブロック・ダイアグラム内の機能ブロックごとにメニューが割り当てられていま す。機能ブロックは、信号生成機能の各要素を表しています。青色のフレームで示 された機能ブロックは、TOGGLE ON/OFF (CTRL+T) キーで直接オン/オフ の切り替

えをすることができます。ハイライトされている機能ブロックのメニューは、 ENTER キーを押して呼び出すことができます。

– 例:

"Modulation" ブロックには、変調信号の設定に必要なメニューが含まれていま す。

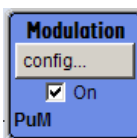

このブロックで、変調を選択することができます。

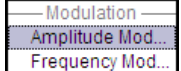

● 信号フロー

機能ブロック間の信号フローや使用されている入出力部が表示されます。

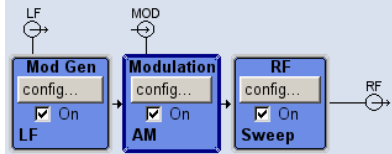

● メニュー・ツリー

メニュー・ツリーは、MENU(CTRL+M)キーでオープン/クローズができます。 メ ニュー・ツリーは、Windows のディレクトリと同じ構造になっています。 機能ブ ロックは最上位のディレクトリに対応し、メニューはサブ・ディレクトリに相当し ます。

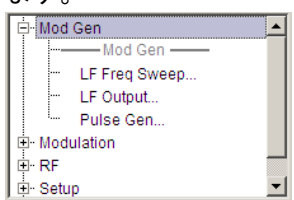

# Windows コンセプトに対応した操作

親しみやすい環境で操作できるよう、Windows のユーザ・インタフェースのような操作 方法を採用しています。メニューやテーブルはどれも、選択リスト、チェック・ボック ス、入力フィールドなどのエレメントで構成されています。

青色のフレームは、選択した項目がアクティブであることを示します。 ハイライトさ れているエレメントでは、入力を行うことができます。

# ロータリ・ノブ

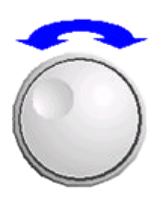

フロント・パネルのキー、外部キーボードやマウスによって、操作を行うことができま す。ほとんどの設定はロータリ・ノブによって簡単に設定することができます。

● ロータリ・ノブを回すと、エレメント間を移動して目的のエレメントが選択できま す。

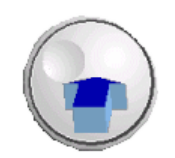

- ロータリ・ノブを押すと、選択した入力フィールドがアクティブになります。 パラメータに応じて、サブメニューの呼び出し、数値の増減、リスト項目の選択、 チェックボックスのオン/オフの切り替え、などの操作が可能になります。
- 数値を入力した場合は、ロータリ・ノブをもう一度クリックすると入力値が保存さ れ、編集モードが終了します。

## サブダイアログによる設定

それぞれのダイアログやサブダイアログに対して個別のウィンドウが開きます。各ダイ アログはそれぞれ単独で操作することができます。つまり、どのダイアログも、他のダ イアログの設定完了を待つことなく、閉じることができます。これによって、柔軟に操 作することができます。

## シンプルなキー操作

R&S SMB のフロント・パネルにあるキーは、一度の操作で機能を実行するものがほとん どです。

キーを押すだけで設定を行うことができるため、操作が容易になります。例えば、CLOSE (ESC)キーはアクティブなメニューをクローズします。RF ON/OFF(CTRL+R)キーは RF 出力信号のオン/オフを切り替えることができます。

例外は、メニューを呼び出すキーです。本機のメニュー・ツリー全体を呼び出す MENU (CTRL+M)キー、本機の基本的な設定を行うためのメニューを開く SETUP(CTRL+E)キ ー、ファイル管理用のメニューを開く FILE(CTRL+S)キーなどです。

#### ユーザをサポートするヘルプ機能

さまざまなヘルプ機能によって、信号の設定作業をサポートします。

● 値の範囲

数値パラメータのフィールドには、それぞれの有効設定範囲が表示されます。これ は、入力フィールドををアクティブにすると数秒後に、有効範囲が自動的に表示さ れます。

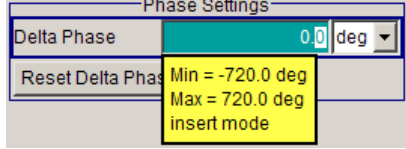

入力した値が許容範囲を外れていた場合、それに一番近い許容値が自動的に設定さ れ、メッセージが出力されます。

● 操作状況に対応したヘルプ

各パラメータに対し、操作に対応したヘルプを HELP または F1 キーで呼び出すこ とができます。

● 総合的なオンライン・ヘルプ 各ヘルプ・ページとも、総合的なオンライン・ヘルプ機能の一部であるため、 イ ンデックスや、目次ツリー、"Previous/Next" ボタンで呼び出すことができます。

#### 現在の状態を示すメッセージを Info 行に表示

画面のヘッダ・フィールドには、ステータス・メッセージ、エラー・メッセージ、警 告、情報など、さまざまなメッセージが表示されます。メッセージについて、INFO(CTRL +I)キーで関連するヘルプ・ページを呼び出すことができます。ヘルプ・ページでは、 メッセージに対する基本的な情報と必要な操作手順が示されます。どのメッセージにつ いても、それについて説明したオンライン・ヘルプを HELP (F1) キーで呼び出すこと ができます。

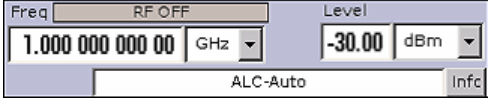

# 4.2 ディスプレイ

ディスプレイは、シグナル・ジェネレータの設定状態を示し、直接操作が可能なグラフ ィック・エレメントが表示されます。ディスプレイは次の 3 つのセクションに分かれ ています。

- 周波数とレベルの表示領域 (Info ラインを含む) では、出力信号の主要なパラメ ータと、ステータス・メッセージ、エラー・メッセージ、警告メッセージによって 現在の状態が表示されます。
- ブロック・ダイアグラムの表示領域では、本機の設定、信号の特性、機能ブロック 間の信号の伝達経路などが表示され、グラフィック・エレメントを使用してインタ ラクティブな操作が可能です。メニューやグラフィック表示をアクティブにした際 には、ブロック・ダイアグラムの前面に表示されます。
- 開いているメニュー名をソフトキーに割り当てる Winbar。

Level 1.000 000 000 0 GHz  $\sqrt{$  -30.00 dBm  $\sqrt{}$ ALC-S&H Info MOD<br>Q Mod Gen **Modulation DI** RF<br>⊕ config... config. config...  $\overline{M}$  On  $\overline{M}$  On  $\overline{\Gamma}$  On A/F/PuM

下図は、すべての機能を装備した本機のブロック・ダイアグラムです。

# 4.2.1 ヘッダ・フィールドの表示項目

画面のヘッダ・フィールドには、周波数/レベルの設定とステータス・メッセージ(  [4.2.2,「ステータス情報とメッセージ」 \(50 ページ\)](#page-61-0) を参照)が表示されます。表 示内容は、本機の動作モードによって異なる場合があります。

- 掃引モードでは、出力信号の現在の周波数またはレベルが表示されます。Info ラ インにステータス・メッセージ "SweepMode" が表示されます。
- リスト・モードでは、周波数やレベルを表示せず、淡色表示になります。

図 4-1: すべての機能を装備した R&S SMB のブロック・ダイアグラム

<span id="page-61-0"></span>● ユーザ補正が有効な場合は、Info ラインにステータス・メッセージ "UCorr" が表 示されます。

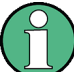

"Freq" フィールドと "Level" フィールドに表示される値には、オフセット設定値が反 映されません。

詳細については、オペレーティング・マニュアルの「RF Frequency and Phase」および 「RF Level」の項を参照してください。

周波数とレベルの表示は、DIAGR キーで R&S SMB ディスプレイの全面に拡大すること ができます。このキーを押すと、ブロック・ダイアグラム、周波数とレベルの拡大表 示、アクティブなダイアログの表示へと、順次切り替わります。ただし、"Summary Screen Toggle" をオンにしておくことが必要です。

オペレーティング・マニュアルの「Display/Keyboard Settings」の章を参照してくだ さい。

# 4.2.2 ステータス情報とメッセージ

画面のヘッダ・フィールドには、ステータス情報とメッセージが表示されます。メッセ ージには、重要度(エラー、警告、情報)や表示される時間(一時的、継続的)の違い があります。また、対処方法も異なります。これらのメッセージについて、詳細な情報 を Info ウィンドウに呼び出すことができます[\( 4.2.3,「Info ウィンド](#page-62-0) [ウ」 \(51 ページ\)](#page-62-0) を参照)。

ステータス情報とメッセージ、エラーを解決する方法については、オペレーティング・ マニュアルの「エラー・メッセージ」を参照してください。

## 4.2.2.1 ステータス情報

ステータス情報には、本機の主要な動作状態や設定内容が表示されます。これらは、ユ ーザが操作をしなくても、参考情報として表示されます。

ステータス情報は、Info ライン内またはその左側に、周波数のフィールドとレベルの フィールドの間に表示されます。

## 4.2.2.2 メッセージ

メッセージは、本機内部のエラーを示します。メッセージの重要度や表示時間によって 異なる表示色で、Info ラインに表示されます。エラー(例:キャリブレーション・デ ータなし)は赤色で表示され、情報(例:ファイルが見つからない)と警告は黒色で表 示されます。警告は比較的重要度の低いエラーを表します(例:本機が指定データ外で 動作)。

#### 4.2.2.3 一時表示のメッセージ

短いメッセージは、本機の自動設定(例:同時に使用できない変調のスイッチ・オフ) や、不適切な入力(例:範囲外)を表します。メッセージは Info ラインに黄色の背景 で表示され、ステータス情報や継続的なメッセージより優先して表示されます。

<span id="page-62-0"></span>通常、一時表示のメッセージは、ユーザの操作は必要はなく、しばらくすると自動的に 消えますが、履歴には保存されます。

これらのメッセージは、SYST:ERR? または SYST:ERR:ALL? を使用してリモートか ら読み取ることができます。

## 4.2.2.4 継続表示のメッセージ

継続表示のメッセージは、ハードウェアの異常など、放置すると動作の支障となる不具 合が本機に発生した場合に表示されます。継続表示のメッセージで示された不具合に対 して、対策を行わないと、本機の正常な動作ができなくなる可能性があります。

継続表示のメッセージは、不具合が解消されるまで表示されます。この表示によって、 Info ラインのステータス情報が隠されます。不具合が解消されると、メッセージは自 動的に消えますが、履歴に記録が残されます。

これらのメッセージは、SYST:SERR? を使用してリモートから読み取ることができま す。

# 4.2.3 Info ウィンドウ

動作状態と直近のメッセージが Info ラインに表示されます。

INFO(CTRL+I)キーを押すと、INFO ウィンドウが開き、継続表示のメッセージの一覧 が表示され各メッセージの詳細内容を確認することができます。

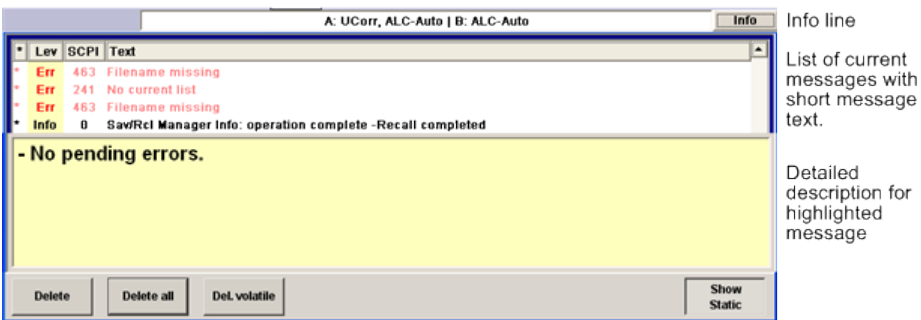

Info ウィンドウの上部には、現在までの継続表示メッセージが時系列に(最新のメッ セージが先頭に)リスト形式で表示されています。ウィンドウの下部には、ハイライト されているメッセージの詳細情報が表示されます。"History" キーを押すと、電源投入 以降に発生したすべてのメッセージの履歴を呼び出すことができます。 最新のメッセ ージが先頭に表示されます。

メッセージは、そのレベルに応じて色分けされています。 デバイス固有のメッセージ は赤色、情報とリモート・コントロール・エラーは黒色で表示されます。 "Lev" 列は、 メッセージのレベル(Err、Sys、Info)、"SCPI" 列は、SCPI エラー・コードを示しま す。

ソフトキー・ボタンを利用して、エラー・メッセージを消去したり、メッセージの全履 歴を呼び出したりできます。

#### Delete

ハイライトされているメッセージを消去します。

ディスプレイ

メッセージの履歴が表示されている場合にのみ使用可能なボタンです。

#### Delete All

すべてのメッセージを消去します。

メッセージの履歴が表示されている場合にのみ使用可能なボタンです。

#### History

電源投入以降に発生したすべてのメッセージの一覧を呼び出します。 最新のメッセー ジがリストの先頭に表示されます。 ボタンをもう一度押すと、現在までのメッセージ のリストが表示されます。

SCPI コマンド: SYST:ERR? または STAT:QUE? SYST:ERR? または STAT:QUE? クエリが送信されるたびに、エラー・キュー内で一 番古いエントリを返し、リストから消去します。

# 4.2.4 ブロック・ダイアグラム

ブロック・ダイアグラムには、実装しているオプション、信号の設定、現在選択されて いる信号フローと使用している入出力が表示されます。信号生成の操作は、すべてブロ ック・ダイアグラムから実行することができます。ハイライトされている機能ブロック は、TOGGLE ON/OFF (CTRL+T) キーで直接 オン/オフ を切り替えることができます。

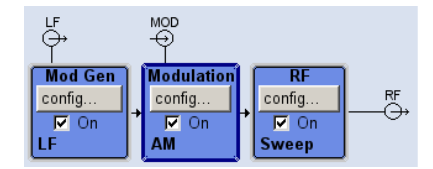

図 4-2: R&S SMB のブロック・ダイアグラム

# 4.2.4.1 ブロック・ダイアグラムの機能ブロック

各ブロックは、信号生成の機能を表します。機能の名称はブロックの上部に示されま す。チェックボックスでは、TOGGLE ON/OFF (CTRL+T) キーで機能の有効/無効を切り 替えることができます。アクティブなブロックは、青色で表示されます。 チェックボ ックスの下にステータス情報が表示されます。 この情報はブロックごとに異なります。

フロント・パネルのロータリ・ノブまたは "Config..." ボタン (マウス) をクリックす ると、対応する設定メニューが開きます。

# 例: Modulation ブロック

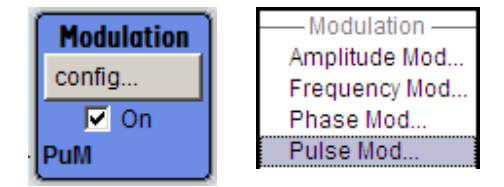

このブロックでは、変調信号を設定します。 "Modulation" ブロックのステータス情報 には、選択している変調が示されます。

# 4.2.4.2 ブロック・ダイアグラムの信号フローと入力/出力のシンボル

ブロック・ダイアグラムの入力/出力のシンボルは、シグナル・ジェネレータで使用中 の入力/出力を表しています。 未使用の入力/出力は表示されません。 線は、信号フ ローを示します。

それぞれのシンボルとラベル(表示名)は、シグナル・ジェネレータのフロント・パネ ルやリア・パネルの対応する入力/出力を表しています。方向(入力/出力)は矢印で 示されます。

例:

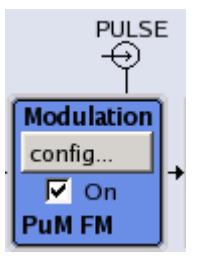

下図のシンボルは、本機リア・パネルの外部パルス信号の入力を示し ています。

# 4.2.5 ダイアログの構造

パラメータはメニューで設定されます。 メニューへは、ダイアグラムの機能ブロック からまたは MENU(CTRL+M)キーでアクセスします。 メニューはブロック・ダイアグラ ムの前面に表示されます。

WINBAR キーは、アクティブ・メニューを切り替えます。REARR キーは、メニューの表 示を拡大サイズと通常サイズに切り替えます。

メニューとダイアログ・ボックスの操作については [4.3,「ダイアログへのアクセ](#page-65-0) [ス」 \(54 ページ\)、](#page-65-0)パラメータの設定については、 [4.4,「パラメータの設](#page-66-0) [定」 \(55 ページ\)](#page-66-0) に説明があります。

メニューは Windows 形式です。メニューの詳細は機能によって異なりますが、主要な 構成要素は同じです。各メニューとも、メニュー・ヘッダとメニュー領域で構成され、 メニュー領域にはパラメータ設定用の各種フィールドが配置されています。

<span id="page-65-0"></span>ヘッダ・ラインには、メニュー名のほか、メニューの最小化ボタンとクローズ・ボタン が表示されています。 ボタンの操作には、マウス、またはフロント・パネル・キーの CLOSE (ESC) を使用します。

個別に設定されたパラメータの設定フィールドは、メニュー領域にまとめて配置されて います。メニュー領域は、パラメータに共通する機能名を見出しとしたフレームにまと めて表示されます。

# 例: パルス・ジェネレータ

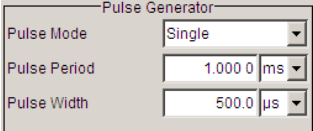

設定フィールドにはそれぞれのパラメータ名が割り当てられています。 設定の種類は、 設定するパラメータによって異なります。 設定項目のなかには、特定の組み合わせ条 件でのみ設定できるものがあります。 このような項目に対して設定が許可されない場 合は、該当する項目が灰色で表示され、アクセス無効になります。入力/選択フィール ドにアクセスすることができません。

# 4.3 ダイアログへのアクセス

MENU(CTRL+M)キーを押すと、メニュー・ツリーが表示されます。機能ブロックを選択 し、ENTER キーを押すと、そのブロックに関連するメニューが開きます。

また、フロント・パネルの CLOSE (ESC)、DIAGRAM (CTRL+D)、REARR (CTRL+A) を使用 しても、ダイアログにアクセスすることができます。

ダイアログにアクセスするには、次のいずれかの方法を使用してください。

#### ブロック・ダイアグラムまたはダイアログを最前面に表示する方法

▶ DIAGRAM (CTRL+D) キーを押して、ブロック・ダイアグラムにカーソルを移動しま す。

アクティブなメニューのすべてが、最小化されます。

#### ヘッダ部の表示を拡大する方法

▶ DIAGRAM キーを 2 回押すと、ヘッダ部の表示が拡大されます。

ヒント: ダイアログを拡大サイズと通常サイズに切り替えるには、REARR キーを 使用します。

#### メニュー・ツリーにアクセスする方法

▶ MENU (CTRL+M) キーを押すと、メニュー・ツリーの全体が表示されます。

#### File ダイアログまたは Setup ダイアログを呼び出す方法

▶ FILE (CTRL+S) キーまたは SETUP (CTRL+E) キーを使用すると、それぞれのダイア ログが開きます。

パラメータの設定

### <span id="page-66-0"></span>アクティブなメニューをクローズする方法

► CLOSE キーは、アクティブなメニューをクローズします。 ヒント: カーソルが最上位レベルのメニューにある場合は、ESC キーを押してア クティブなメニューをクローズすることもできます。

## ヘッダ・フィールドにアクセスする方法

▶ FREQ(CTRL+R)キーまたは LEVEL(CTRL+L)キーを押すと、それぞれヘッダ・フィ ールドの "Frequency" 入力フィールドまたは "Level" 入力フィールドがアクティ ブになります。

キーボード・ショートカット

キーボード・ショートカット(例:ブロック・ダイアグラムを最前面に表示するため の"Ctrl + D")を利用すると、本機のすべてのダイアログに直接アクセスすることがで きます[\( 4.8,「フロント・パネルのコントロール機能」 \(68 ページ\)](#page-79-0) を参照)。

# 4.4 パラメータの設定

R&S SMB は、パラメータの設定方法をいくつか用意しています。 フロント・パネルから の操作のほか、マウスや PC キーボードからも操作可能です。

以下の例では、フロント・パネルからマニュアル操作を行う場合を説明します。

詳細については、以下を参照してください。

- キー機能の概要、およびフロント・パネル・キーとキーボード・ショートカットと の対照については[、 4.8,「フロント・パネルのコントロール機能」 \(68 ページ\)](#page-79-0)
- キー機能の詳細説明については、オペレーティング・マニュアルの「本機の機能」

パラメータは、各メニューで設定します。R&S SMB では、ダイアログにアクセスする方 法をいくつか用意しています。ロータリ・ノブを回してブロック・ダイアグラムの対応 するブロックに移動した後、ノブを押すか "Config..." ボタンをクリックしてダイア ログをオープンします。

ただし、"Setup" ダイアログと "File" のダイアログは異なります。"Setup" ダイアロ グでは、GPIB バス・アドレスの設定など信号生成機能には直接関係のない一般的な設 定を行います。"File" ダイアログでは、ファイルとリストを管理します。

これらのメニューは、それぞれ SETUP(CTRL+E)キーと FILE(CTRL+S)キーからのみ 呼び出すことができます。

周波数とレベルは、それぞれ FREQ キー と LEVEL キーを使用してディスプレイのヘッ ダ・フィールドで直接設定します。

また、TOGGLE ON/OFF (CTRL+T) キーで機能ブロックの有効/無効を設定したり、RF ON/ OFF(CTRL+R)キーで RF 出力のオン/オフを切り替えするなど、ブロック・ダイアグ

ラムで直接設定できるものもあります。信号フローに影響する変更は、直ちにグラフィ ック表示に反映されます。

このセクションでは、パラメータについて以下のステップに分けて説明します。

- 4.4.1, 「カーソルの操作」 (56 ページ)
- 4.4.2, 「コントロール・エレメントの選択」 (57 ページ)
- 4.4.3, 「パラメータのオン/オフ切り替え」 (57 ページ)
- 4.4.4,「値の入力」 (57 ページ)
- 4.4.5, 「単位の操作 」 (59 ページ)
- 4.4.6, 「リストからパラメータを選択」 (59 ページ)
- 4.4.7, 「入力を確定して終了する」 (60 ページ)
- ● [4.4.8,「前の値の復元」 \(60 ページ\)](#page-71-0)

# 4.4.1 カーソルの操作

本機の電源投入後、カーソルは常にダイアグラムの最初の機能ブロックに置かれます (デフォルト設定)。

# カーソルをディスプレイ上で移動する

- ► カーソルを移動するには、次のいずれかの方法を使用してください。
	- a) ロータリ・ノブまたは矢印キーを使用する。
	- b) WINBAR キーを使用して、アクティブなダイアログを切り替える。
	- c) ESC キーを使用する。

ヒント: ESC キーの機能は、そのときのカーソル位置によって異なるので注意し てください。

このキーの機能は、カーソル位置により異なります。

- 1 つ上の選択レベルを呼び出します。
- ウィンドウをクローズします。ただし、新たに入力された内容は反映されず、 以前の値やパラメータが保持されます。
- "Cancel" ボタンが含まれているダイアログ・ボックスでは、"Cancel" ボタン をアクティブにします。
- 編集モードが非アクティブの場合は、すべてのダイアログ・ボックスをクロー ズします。
- 編集モードがアクティブの場合は、編集モードを終了します。
- メニューの入力フィールドを切り替えます。
- 入力カーソルを、ヘッダ表示部から直前にアクティブだったメニューに移動し ます。アクティブなメニューがない場合は、ブロック・ダイアグラムの中で直 前にハイライトされていたブロックに移動します。

## カーソルをヘッダ・フィールドに移動する

▶ FREQ(CTRL+R)キーまたは LEVEL(CTRL+L)キーを押して、カーソルをヘッダ・フ ィールドに移動します。

# <span id="page-68-0"></span>4.4.2 コントロール・エレメントの選択

コントロール・エレメントは、ダイアグラム内の機能ブロック、メニュー・ツリー内の メニュー、メニュー内のパラメータ、リストやテーブルの中の項目とは関係なく、同じ 方法で選択されます。

▶ エレメントをアクティブにするには、その上にカーソルを置きます。

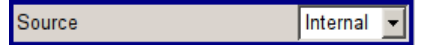

アクティブなエレメントは青色のフレームでハイライトされます。

# 4.4.3 パラメータのオン/オフ切り替え

パラメータは、ボタンまたはチェックボックスを使用して有効/無効を切り替えること ができます。

- 1. パラメータを選択します。
- 2. パラメータの状態を変更するには、下記のように各操作方法の「ENTER」機能を使 用します。
	- ロータリ・ノブを押す。
	- ENTER を押す。
	- TOGGLE ON OFF (CTRL+T) キーを押す。

ボタンの場合は色とラベル表示が変わり、チェックボックスの場合はチェック・マ ークの有無が切り替わります。

# 4.4.4 値の入力

数値や英数字は、入力フィールドで編集することができます。編集モードでは、色の異 なるカーソルが用意されています。青色のカーソルは上書きモードを表し、緑色のカー ソルは挿入モードを表しています。

数値や英数字は、新たに入力するか、または既存の値を変更することで設定します。誤 った値を入力した場合は、BACKSPACE キーで消去します。

# 新しく数値を入力する

- 1. パラメータを選択します。
- 2. 数字キーを押して編集モードを有効にします。

それまでの値が消去され、新しい値の入力が可能になります。

# 挿入モード(デフォルト設定)で値を編集する

- 1. ロータリ・ノブ(= ENTER)を押して、編集モードを有効にします。 カーソルが値の右にある場合は、挿入モードになっています。
- 2. 左/右の矢印キーを使用して、変更する数字の左にカーソルを合わせます。

パラメータの設定

カーソルが緑色で表示されます。

3. 数字キーをクリックして新しい値を挿入します。

Dwell Time 10.000 ms | Dwell Time  $6$  ms  $\overline{5}$ a mata

### 上書きモードで値を編集する

- 1. 編集モードを有効にします。
- 2. 左/右の矢印キーを使用して、変更する数字の上にカーソルを合わせます。 カーソルが緑色で表示され、編集対象の数字がハイライトされます。
- 3. 数字キーをクリックし、ハイライトされている値を上書きします。

Dwell Time 10.000 ms V Dwell Time 10.000 ms V

### 値を変更する

- 1. 編集モードを有効にします。
- 2. 左/右の矢印キーを使用して、変更する数字の左にカーソルを合わせます。 カーソル位置の値が変更されます。
- 3. 選択されている値を変更するときは、上/下の矢印キーを使用するか、ロータリ・ ノブを回します。

値が増減されます。

#### 新しい英数字を入力する

- 1. パラメータを選択します。
- 2. 英数字キーを押して編集モードを有効にします。

新しい値が入力されます。

## 英数字を編集する

ファイル名などの既存の値は、挿入モード(例を参照)または上書きモードで変更する ことができます。

- 1. パラメータを選択し、編集モードを有効にします。
- 2. 左/右の矢印キーを使用して、英数字値の左にカーソルをセットします。 ヒント: 16 進数を入力する場合は、フロント・パネルの数字キーが自動的に 16 進数に切り替わります。
- 3. 英数字キーをクリックして、新しい英数字値を挿入します。

# 数値の入力を終了する

数値の入力を終了するには、次のように操作します。

- 1. ロータリ・ノブ (= ENTER) を押します。
- 2. フロント・パネルで単位キーを押します。

 $27/2$   $27/2$   $38/2$   $40/2$   $58/2$   $58/2$   $58/2$   $58/2$   $58/2$   $58/2$   $58/2$   $58/2$   $58/2$   $58/2$   $58/2$   $58/2$   $58/2$   $58/2$   $58/2$   $58/2$   $58/2$   $58/2$   $58/2$   $58/2$   $58/2$   $58/2$   $58/2$   $58/2$   $58/2$   $58/2$   $58/2$   $58/$ 

3. パラメータ値の隣にある選択フィールドから、"単位"を選択します。

# <span id="page-70-0"></span>4.4.5 単位の操作

数値の入力フィールドの隣には、パラメータの単位が表示されます。パラメータを編集 するときに、単位をリストから選択するか、フロント・パネルの単位キーで選択します。 入力の終了後に、単位を変更することができます。この場合、数値は変わりませんが、 新しい単位を付与した値で自動的に再計算が行われます。

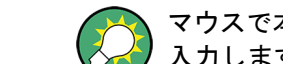

マウスで本機を操作しているときは、選択したパラメータの単位を指定した後に、値を 入力します。

## 単位を指定する

単位を指定するには、次のいずれかの方法を使用してください。

1. フロント・パネルで単位キーを押します。

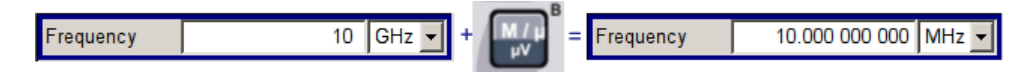

2. パラメータ値の隣にある選択フィールドから、"単位"を選択します。 ENTER キーを押します。

値の隣のフィールドに表示されている単位に設定されます。

#### 単位を変更する

数値の入力後や編集モードが非アクティブのときなど、単位のみを変更する場合は、次 のいずれかの方法を使用してください。

- 1. フロント・パネルで単位キーを押します。
- 2. パラメータ値の隣にある選択フィールドから、"単位"を選択します。

数値は変わりませんが、新しい単位を付与した値で自動的に再計算が行われ、結果 が表示されます。

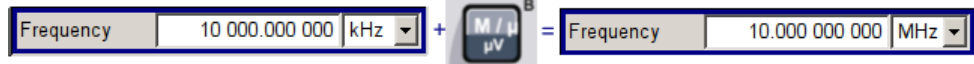

新しく設定した単位がメニューの数値フィールドに表示されます。

# 4.4.6 リストからパラメータを選択

選択リストは、選択した項目について定義済みの値をリスト化したものです。

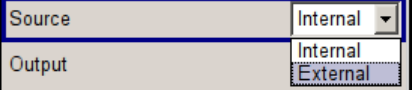

<span id="page-71-0"></span>リストから項目を選択するには、次のように操作します。

- 1. ENTER キーを押してリストをオープンします。
- 2. 次のいずれかの方法でリスト内を移動します。
	- a) ロータリ・ノブを回すか、上/下の矢印キーを使用する。 選択している項目はハイライトされています。
	- b) TOGGLE ON/OFF キーを押し、選択フィールドに希望の項目が表示されるまで、 繰り返し押す。
- 3. 選択を確定するには、ENTER キーを押します。

# 4.4.7 入力を確定して終了する

入力を終了した後の本機の動作は、パラメータの種類およびその設定方法によって異な ります。

### 設定を確定する

▶ 設定を確定するには、ロータリ・ノブを押すか、UNIT キーのどれかを押します(  [4.4.5,「単位の操作 」 \(59 ページ\)](#page-70-0) を参照)。

メモ: ロータリ・ノブによる変更は、ただちに反映されます。

#### 複数の値の設定

ユーザ補正テーブルのデータを編集するときなど、あらかじめ、値を入力し、それらを まとめて確定すると便利です。このような方法で設定を行うと、再度、確認が必要にな ります。確認が済んでいない設定項目は黄色の背景色で表示され、現在表示している値 が最終信号のものではないことを示しています。

▶ 設定を確定するには、"Save" ボタンまたは "Accept" ボタンを選択します。

#### オン/オフ状態を持つパラメータの確定

本機でオン/オフ状態を持つ機能は、演算を経て機能がオンになってから初めて有効に なるものがほとんどです。ただし、基準発振器の周波数の変更など、確定後すぐに設定 される機能もあります。

► オン/オフ状態を持つパラメータを確定するには、パラメータをオンにします。

# 4.4.8 前の値の復元

ロータリ・ノブで変更したパラメータは即座に設定されるため、元に戻すことができま せん。

マウスで操作した値も、元に戻すことができません。マウスで操作している場合には、 入力フィールドや選択フィールドから出た時点で自動的に入力内容が確定されるためで す。
#### <span id="page-72-0"></span>値を復元する

フロント・パネルやキーボードで操作した場合には、新しい値を確定していない(入力 が完了していない)状態であれば、元の値に戻すことができます。

► 値を戻すには、ESC キーを押します。

#### 確定が必要な値の復元

確定操作が必要な設定については、"Accept" ボタンで確定されていない状態であれば、 どれも元に戻すことができます。

1. ESC キーを押します。

確認メッセージが表示されます。

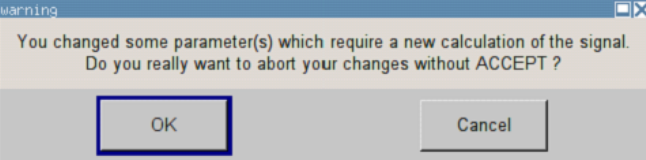

2. "OK" を押して変更を中止します。 ダイアログに戻るには、"Cancel" を選択します。 前に選択されていた設定が表示 されます。

#### 計算の中断と値の復元

計算に要する時間は設定項目と内容によって異なります。設定項目が多い場合には、計 算時間がかかります。その場合、ヘッダ・フィールドのステータス・フィールドに "BUSY" メッセージが表示されます。

ウィンドウにプログレス・バーが表示されているときは、内部で大量の計算を実行して いるため長い時間がかかります。計算を中止すると、元の値に戻ります。

▶ ABORT ボタンを押して計算を終了します。

すべての値が元の値に戻されます。

# 4.5 エディタ

R&S SMB には、リストの定義に便利なエディタを備えています。リスト・モードおよび ユーザ定義のレベル補正には、周波数とレベルの値の組み合わせのリストが使用されま す。

リストはファイルとして保存されるため、長さの制限はありません。リストのファイル 名とファイルを保存するディレクトリは、任意に選択することができます。ファイルの 拡張子は、システムによってリストの種類ごとに固定的に割り当てられています。

ファイルの操作および自動的に割り当てられるファイル拡張子については[、 4.7,「フ](#page-75-0) [ァイル管理」 \(64 ページ\)](#page-75-0) を参照してください。

### 4.5.1 リスト・エディタの操作

"User Correction" ダイアログと "List Mode" ダイアログには、周波数/レベルの値 の組み合わせを定義するリスト・エディタが用意されています。

#### リスト・モードのエディタ・リストを編集する

1. リスト・エディタで既存のデータ・リストを開いて編集するには、各メニューでカ ーソル・キーを使用して"Edit User Correction Data..." ボタンまたは "Edit List Mode Data..." ボタン (使用可能な場合) を選択します。

選択したリストが表示され、カーソルは "Frequency/Hz" の 1 行目をマークして います。

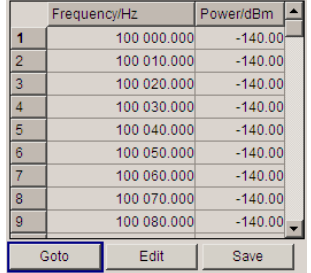

リストを選択していない場合は、1 行のみで構成された空白リストが表示されま す。

- 2. 列を切り替えるには、左/右の矢印キーを使用します。 行を選択するには、上/下の矢印キーを使用します。
- 3. 数字キーを使用し、テーブルの "Frequency/Hz" 列と "Power/dBm" 列に値の組み 合わせとして値を入力します。 リストの末尾には、空白行が挿入されます。 UNIT キーを押して入力を終了します。
- 4. 行を選択するには、"GoTo" ボタンを選択し、ENTER キーを押します。 数字キーで行番号を入力フィールドに入力し、ENTER キーを押して入力を確定しま す。

カーソルが選択する行に移動します。

- 5. テーブルに新しい行を挿入するには、行を挿入する位置のすぐ下の行を選択し、次 に "Insert Row(s)" を選択します。 新しい行は現在マークしている行の 1 つ上に挿入されます。 行を選択していない場合は、リストの先頭に行が挿入されます。
- 6. "Save" 機能を使用して、編集したリストを現在の名前で保存します。 "File Select" ダイアログにファイル名を入力し、ディレクトリを選択します( 4.7.1, 「File Select ダイアログ」 (66 ページ) を参照)。

保存の対象となるのは、周波数/レベルの両方に値が入力されている組み合わせの みです。片方しか入力されていない行は無視されます。

#### <span id="page-74-0"></span>リスト・モードの新しいデータ・リストを作成する

新しいリストを作成するときは、"File Select" メニューから空のファイルを作成して 名前を付ける方法([「 4.7,「ファイル管理」 \(64 ページ\)」](#page-75-0)のセクションを参照)、 または既存のリストを変更して別名で保存する方法で作成します。

- 1. 空のデータ・リストを作成するには、「"RF > List Mode > List Mode Data... > New List"」または「"RF > User Correction > User Cor. Data... > New User Correction Data"」を選択し、新しいデータ・リストのファイル名を入力します。
- 2. データ・リストをオープンして編集するには、各メニューで "Edit User Correction Data..." ボタンまたは "Edit List Mode Data..." ボタンを選択します。 リストを編集し、新しい名前で保存します。

# 4.6 ヘルプ・システムの使用方法

R&S SMB には操作状況に対応したヘルプ機能が組み込まれています。 各パラメータに 対するヘルプ・ページが用意されていて、本機の操作中にいつでも呼び出すことができ ます。

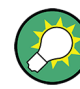

R&S SMB のすべての機能について、体系的にまとめられたオンライン・ヘルプ・システ ムは、本機に付属の CD-ROM からも利用することができます。このヘルプ・プログラム は、Internet Explorer V 4.0 以降を使用して閲覧することができます。

#### 操作状況に対応したヘルプ機能と通常のヘルプ機能の呼び出し

▶ 通常のヘルプ・ダイアログ・ボックスを表示するには、HELP (F1) キーを押しま す。

ヘルプ・ダイアログが表示されます。 現在のメニューに関するトピック、または 現在開いているダイアログ・ボックスとその機能に関するトピックが表示されま す。

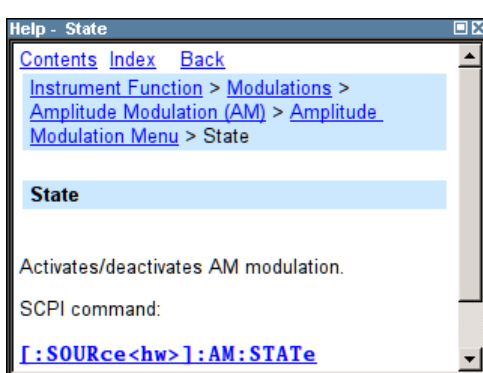

ヘルプ・ダイアログ・ボックスの上部はナビゲーション・バーです。以下の項目が表示 されます。

- "Contents" ヘルプの目次にアクセスします。
- "Index" 索引テーブルに切り替わります。

<span id="page-75-0"></span>● "Back"/"Previous"/"Next" - 別のヘルプ・トピックに移動します。

#### 目次内での移動

- 1. 表示されている目次項目を移動するには、左/右の矢印 キーを使用します。
- 2. ヘルプ・トピックを表示するには、"ENTER" キーを押します。 対応するヘルプ・トピックが表示されます。

#### ヘルプ・トピック間を移動する

- 1. ページ内をスクロールするには、上/下の矢印キーを使用します。
- 2. リンクされているトピックにジャンプするには、リンク・テキストを押します。
- 3. "Previous" リンクを使用すると 1 つ前のトピックに、"Next" リンクを使用する と 1 つ後ろのトピックにジャンプします。
- 4. "Scroll Right" ボタンまたは "Scroll Left" ボタンを使用すると、ナビゲーショ ン・ウィンドウ内で指示している領域を左または右に移動します。

#### 索引を使用する

- 1. "Index" を選択します。
- 2. 調べたいトピックの文字を入力していきます。入力した文字から始まる項目が表示 されます。
- 3. ENTER キーを押してフォーカスを切り替えます。
- 4. 左/右の矢印キーを使用して移動し、適切なキーワードを選択します。
- 5. ヘルプ・トピックを表示するには、ENTER キーを押します。 対応するヘルプ・トピックが表示されます。

#### ヘルプ・ウィンドウをクローズする

▶ HELP (F1) キーを押します。

# 4.7 ファイル管理

R&S SMB は、本機のあらゆるデータ(システム・データやユーザ・データ)を、ファイ ルに保存します。

ユーザ・データには、本機の設定やリスト・モードのリスト、ユーザ補正リストが含ま れます。

ファイルは、本機の内蔵メモリまたは USB メモリに保存されます。ユーザ定義データ の保存には /var ディレクトリを使用でき、/var 以下にサブ・ディレクトリ構造を 任意に作成することができます。いくつかのデフォルト・サブディレクトリがあらかじ め定義されていますが、任意に変更することができます。

<span id="page-76-0"></span>/opt ディレクトリは、プロテクトされたシステム・ディレクトリのため、アクセスす ることはできません。このディレクトリ内のファイルには、変更禁止のデータが格納さ れています。そのため、このドライブにはアクセスしないでください。アクセスするこ とによって、システム・パーティションが再構築されデータが損失します。誤って、シ ステム・ファイルが削除されたり上書きされるのを防ぐため、このドライブはファイ ル・メニューでは指定することができません。

USB メモリやネットワーク接続を使用して、ファイルをやり取りすることができます。 USB メモリは、USB インタフェースに接続すると、/usb ドライブが割り当てられま す。ネットワークに接続されている場合、アクセスできる全ネットワーク・ドライブを 使用することができます。ファイルには、各メニューの "Save/Recall" ダイアログか らアクセスします。

ファイルは、拡張子で区別されます。ファイルの種類ごとに内容が決められています。 通常、ユーザにとって拡張子は重要ではありません。ファイルへのアクセスは各メニュ ーから行い、そのメニューに関連する種類のファイルのみが表示されるためです。サポ ートされているファイル拡張子については[、 4.7.2.1,「ユーザ・ファイルの拡張](#page-79-0) [子」 \(68 ページ\)](#page-79-0) を参照してください。

ユーザ・データは、以下の種類に分けることができます。

● 設定

本機の設定データは、セーブ/リコールが可能です。 保存する場合は、指定した ファイルに現在の設定が保存されます。

● リスト

ユーザ補正リストなどのリストは、リコールすることができます。リストは本機の 内部でも外部でも作成することができます。内部で生成する場合は、新しいリスト を "File Select" ダイアログで作成し、編集は各メニューのリスト・エディタで 行います。

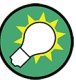

詳細については、以下を参照してください。

- キー機能の概要、およびフロント・パネル・キーとキーボード・ショートカットと の対照については[、 4.8,「フロント・パネルのコントロール機能」 \(68 ページ\)](#page-79-0)
- キー機能の詳細説明については、オペレーティング・マニュアルの「本機の機能」

#### ユーザデータのファイルにアクセスする

1. 編集可能なユーザ・データ・ファイルにアクセスするには、各ダイアログで "Save/ Recall" または "File Manger" 機能を選択します。

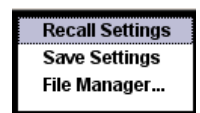

2. リコール可能なデータ・ファイルにアクセスするには、各ダイアログで "Select/ New" または "File Manager" 機能を選択します。

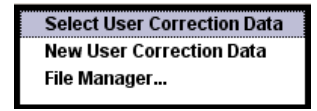

<span id="page-77-0"></span>3. "File Manager" 機能にアクセスするには、SETUP(CTRL+E)キーを押し、"Save/ Recall > File Manager" を選択します。

ファイルのセーブ/リコール、作成に使用する "File Select" ウィンドウ、また は、全ファイルの管理に使用する "File Manager" ダイアログが表示されます。

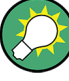

#### 本機の設定のセーブ/リコール

"File" メニューで、本機のすべての設定をセーブ/リコールすることができます。  $T$ File $T$  メニューにアクセスするには、FILE (CTRL+S) キーを押します。 詳細については、オペレーティング・マニュアルの「Storing and Loading Instrument Data - File Key」の章を参照してください。

#### 4.7.1 File Select ダイアログ

"Save/Recall" ダイアログには、使用可能なドライブとディレクトリが表示されます。 上部の "Recent Data Sets" には、直近に使用したファイルがリスト表示されます。

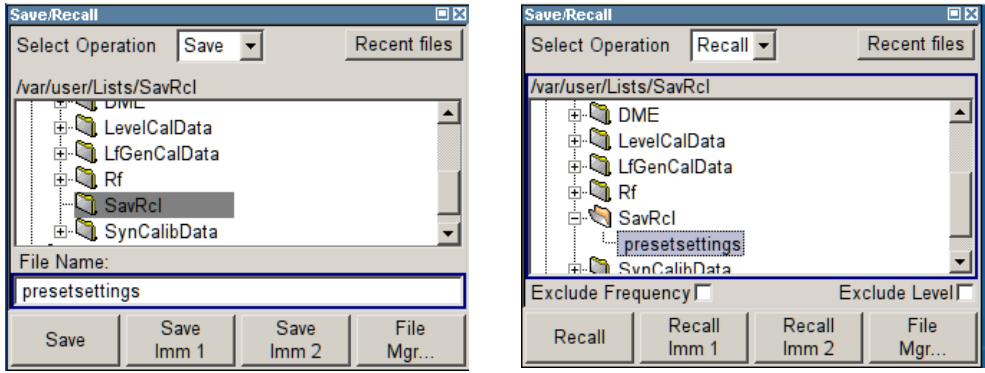

使用可能なドライブとディレクトリが表示され、右側には選択したディレクトリのファ イルが表示されます。現在選択されているパスは、ウィンドウの上部に表示されます。 関連するファイルのファイル名のみが表示されます。最後に選択したパスが表示されま す。ファイルの作成/セーブ時に、ファイル名は任意に設定できますが、拡張子は自動 的に設定されるため入力できません。ファイルは、選択したパスに保存されます。

ユーザが保存したファイルの他に、あらかじめ定義済みのファイルを表示するメニュー もあります。そのようなファイルはシステム・ドライブの特定のディレクトリに保存さ れているため、このディレクトリを "File Select" メニューから選択することはでき ません。

#### File Select ダイアログを操作する

- 1. "File Select" ダイアログにアクセスします([「ユーザデータのファイルにアクセ](#page-76-0) [スする」 \(65 ページ\)](#page-76-0) を参照)。
- 2. "File Select" ダイアログ内を移動します。
- 3. 既存のファイルをロードします。

"Recall Settings" ダイアログで、ファイルを選択し、"Select" ボタンを押しま す。

4. ファイルを保存します。 "Save Settings" ダイアログで、"File Name:" フィールドにファイル名を入力し ます。

ファイルの保存先のディレクトリを選択し、"Save" ボタンを押します。

5. 新しいファイルを作成します。 新しいファイルを作成するには、"Save Settings" 機能を使用して、ファイル名と ディレクトリを指定してファイルを保存します。 作成されたファイルは空の状態です。各エディタを使用して必要な値を入力してく ださい。

#### 4.7.2 File Manager

"File Manager" では、ファイルのコピー、移動、名前変更、削除、新しいディレクト リの作成など、全般的なファイル管理が可能です。

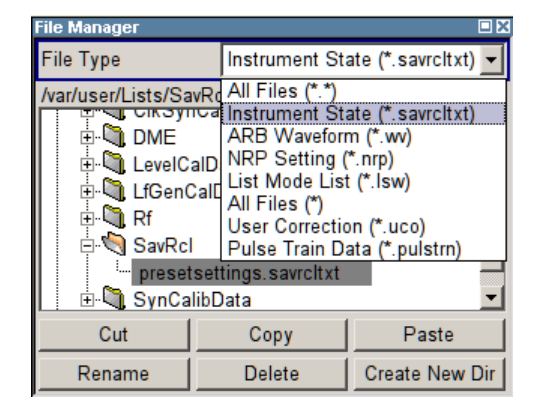

"File Type" を使用し、ファイルの種類をリストから選択します。この方法は、すべて のファイル(all files (\*) を選択)を処理する場合にも、特定の種類のファイルを 処理する場合にも使用することができます。サポートされているファイル拡張子につい ては[、 4.7.2.1,「ユーザ・ファイルの拡張子」 \(68 ページ\)](#page-79-0) を参照してください。 使用可能なドライブとディレクトリが表示され、右側には選択したディレクトリのファ イルが表示されます。現在選択されているパスは、ウィンドウの上部に表示されます。 最後に選択したパスが表示されます。"File Select" ウィンドウとは異なり、"File Manager" では拡張子を含めたファイル名が表示されます。

#### File Manager ダイアログを操作する

- 1. "File Manager" ダイアログにアクセスします[\(「ユーザデータのファイルにアク](#page-76-0) [セスする」 \(65 ページ\)](#page-76-0) を参照)。
- 2. "File Manager" ダイアログ内を移動します。 操作方法は、複数の領域で構成されたメニューの場合と似ています。
- 3. ファイルの移動、コピー、削除、名前変更を行います。

フロント・パネルのコントロール機能

<span id="page-79-0"></span>ファイルを移動するには、ファイルを選択し、"Cut" ボタンを押します。 ファイ ルの移動先のディレクトリを指定し、"Paste" ボタンを押します。 移動先のディ レクトリに同じ名前のファイルが存在する場合は、ファイルの上書きを確認するメ ッセージが表示されます。

ファイルの切り取り、コピー、名前変更、削除についても、同様にして行います。 ヒント: 操作は Windows コンセプトに対応しています。

4. 新しいディレクトリを作成します。

新しいディレクトリを作成するドライブまたはディレクトリ・レベルを指定 し、"Create New Directory" ボタンを選択します。入力ウィンドウが開いたら、 新しいディレクトリの名前を入力します。 ENTER で入力を確定します。

#### 4.7.2.1 ユーザ・ファイルの拡張子

次の表に、ユーザ・ファイルに使用可能な拡張子をまとめてあります。本機で使用でき るファイルの種類は、搭載しているオプションにより異なります。

| 機能                 | 種類  | 内容                   | ファイルの拡張子               |
|--------------------|-----|----------------------|------------------------|
| 本機の状態              | 設定  | 本機の設定                | *.savrcltxt            |
| ″ユーザ補正″            | リスト | ユーザ定義のレベル補正値         | $^*$ .uco              |
|                    |     | エクスポート・データ           | *.txt または<br>$^*$ .csv |
| "リスト・モード"          | リスト | ユーザ定義の周波数/レベル値の組み合わせ | $\star$ . 1 sw         |
|                    |     | エクスポート・データ           | *.txt または<br>$^*$ .csv |
| "パルス・トレイ<br>ン・リスト" |     | ユーザ定義のオフ時間/オン時間/繰り返し | *.pulstrn              |
| NRP の設定            | 設定  | NRP の設定              | *.nrp                  |

表 4-1: 本機で自動的に割り当てられるファイル拡張子の一覧

## 4.8 フロント・パネルのコントロール機能

次の表に、フロント・パネルのすべてのキー機能をまとめてあります。PC キーボードを 使用して、本機のフロント・パネルのキーと同じ動作をさせるための、キーの組合せも 説明してあります。キーボードの表示はアルファベット順に説明してあります。

フロント・パネル・キー・エミュレーションやオンスクリーン・キーボードを使用する と、マウスのみでマニュアル操作することができます。

フロント・パネルのコントロール機能

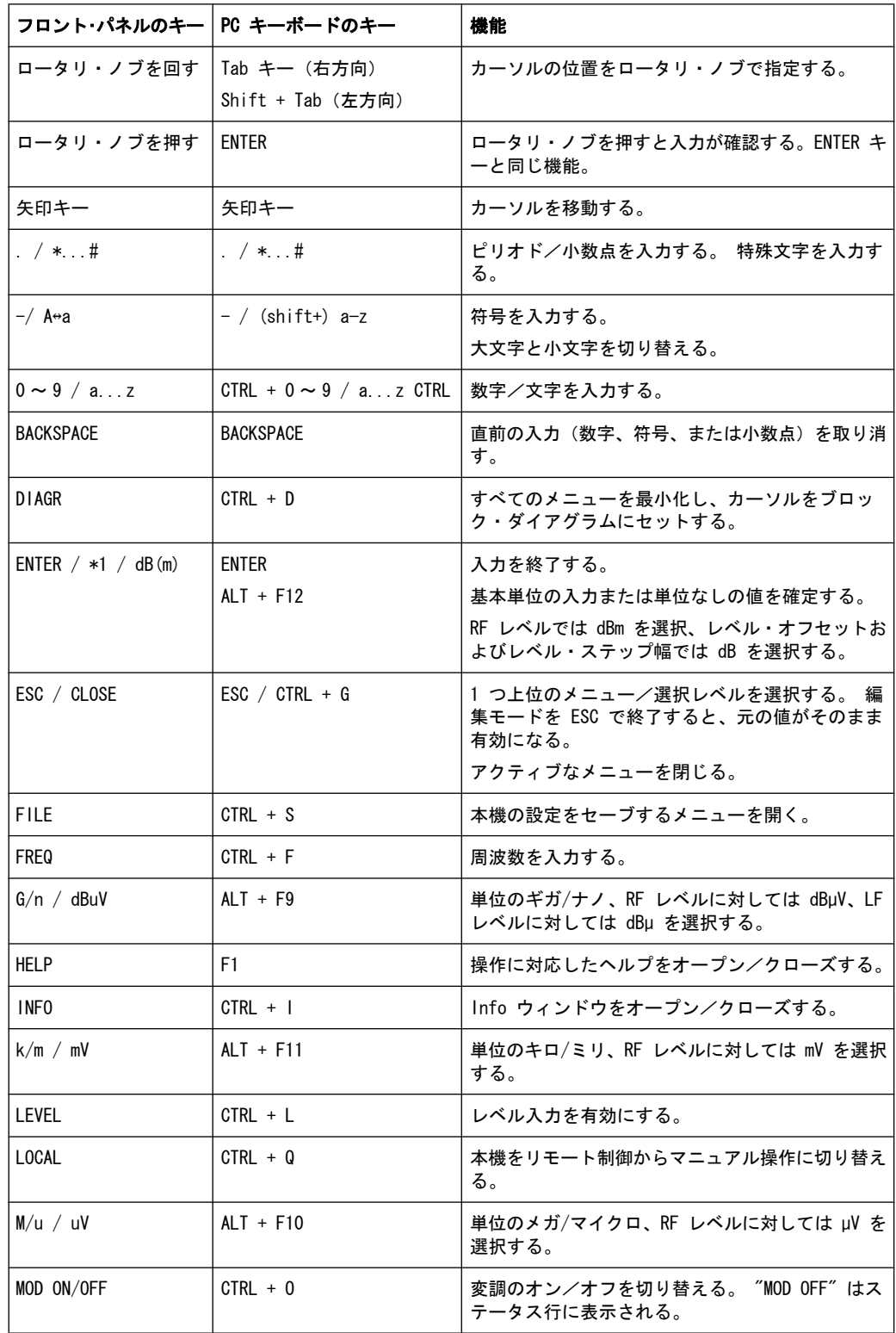

#### 表 4-2: フロント・パネル・キーとキーボード・ショートカットとの対照

フロント・パネルのコントロール機能

<span id="page-81-0"></span>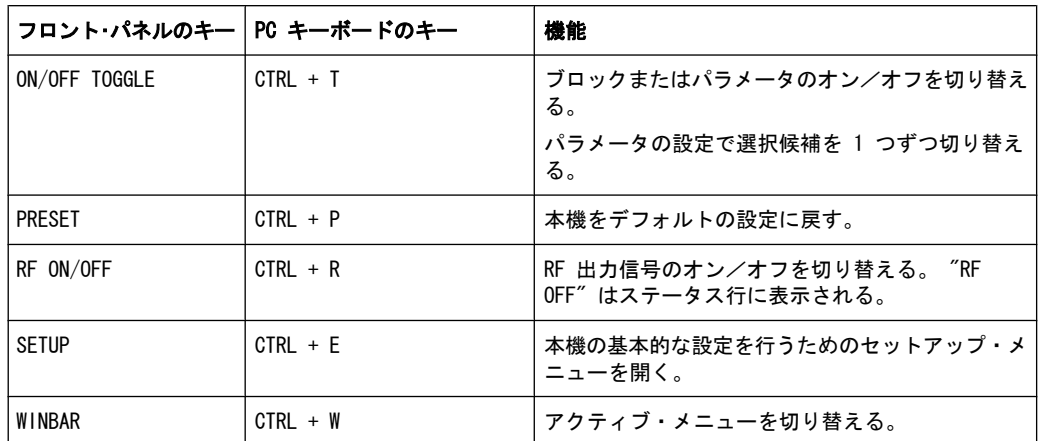

#### 4.8.1 フロント・パネル・キー・エミュレーション

R&S SMB には、フロント・パネル・キー・エミュレーションがあり、リモート・アクセ スのときにフロント・パネル・キーの機能をマウスで操作することができます。エミュ レーションはマウスの右クリックで呼び出します。対応するボタンをマウスでクリック すると、フロント・パネル・キー機能を実行することができます。

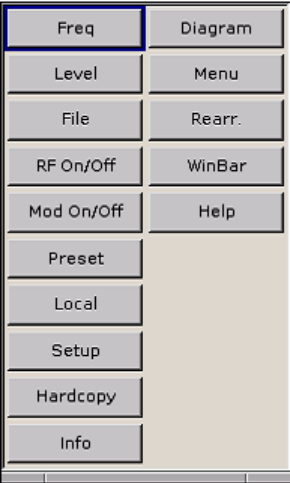

GPIB インタフェース

# <span id="page-82-0"></span>A ハードウェア・インタフェース

このセクションでは、ハードウェア関連のトピックとして、GPIB インタフェースのピ ン割り当てなどを取り扱います。

リモート制御インタフェースについては、オペレーティング・マニュアルの「Remote Control Basics」に詳しい説明があります。

その他のインタフェースについては、本書の「Legend of Front Planel」および「Legend of Rear Panel」で説明しています。

仕様については、データ・シートを参照してください。

# A.1 GPIB インタフェース

#### ピンの割り当て

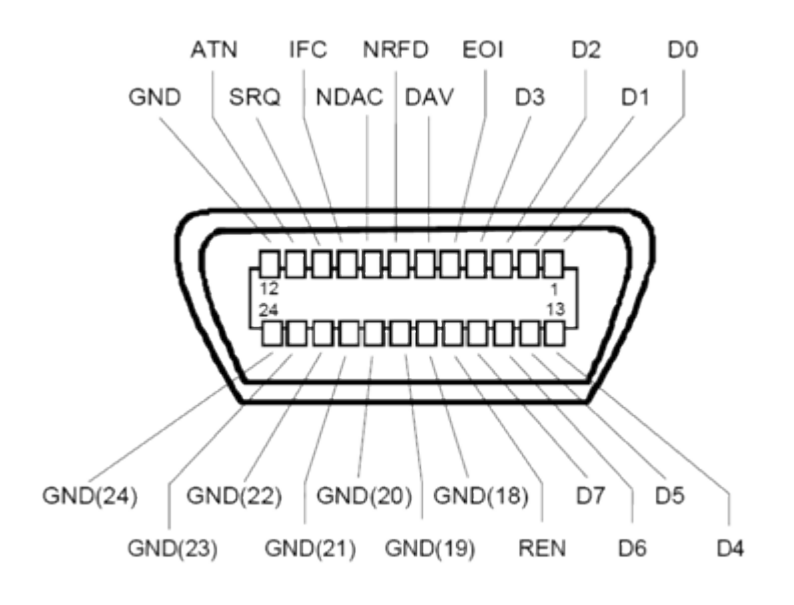

図 1-1: GPIB インタフェースのピン割り当て

バス・ライン

- データ・バスは、D0 ~ D7 の 8 本で構成されます。 伝送はビット・パラレル、バイト・シリアルの ASCII/ISO コードで行われます。 D0 が最下位ビット、D7 が最上位ビットです。
- 管理バスは、5 本で構成されます。 IFC(Interface Clear):アクティブ LOW で、接続しているすべての機器のインタ フェース機能を初期化します。 ATN (Attention): アクティブ LOW で、各機器はコントローラからのコマンドを受 信し、HIGH は、データ・モード(測定データ送受信など)を示します。

<span id="page-83-0"></span>SRQ(Service Request):アクティブ LOW で、接続している機器がコントローラに サービス要求を送信します。

REN(Remote Enable):アクティブ LOW で、リモート制御への切り替えを許可しま す。

EOI(End or Identify):ATN との組み合わせで次の 2 つの機能を持ちます。 – ATN=HIGH のときは、アクティブ LOW でデータ伝送の終了を表します。

- ATN=LOW のときは、アクティブ LOW でパラレル・ポールを開始します。
- ハンドシェイク・バスは、3 本で構成されます。 DAV (Data Valid): アクティブ LOW で、データを送信中であることを示します。 NRFD(Not Ready For Data):アクティブ LOW で、接続している機器がデータ受信 準備が完了していないことを示します。 NDAC(Not Data Accepted):アクティブ LOW で、接続している機器がデータの受 信を完了していないことを示します。

#### インタフェース機能

GPIB バスで制御可能な装置には、各種のインタフェース機能を実装することができま す。 次の表示に、R&S SMB 用のインタフェース機能をまとめてあります。

表 1-1: GPIB インタフェース機能

| 制御文字            | インタフェース機能                                |
|-----------------|------------------------------------------|
| SH <sub>1</sub> | ハンドシェイク・ソース機能(ソース・ハンドシェイク)、全機能           |
| AH1             | ハンドシェイク受信機能(アクセプタ・ハンドシェイク)、全機能           |
| $\vert$ 4       | リスナ機能、全機能、MTA によるアドレス解除                  |
| T6              | トーカ機能、全機能、シリアル・ポールへの応答、MLA によるアドレス解<br>除 |
| SR <sub>1</sub> | サービス・リクエスト機能(サービス・リクエスト)、全機能             |
| PP <sub>1</sub> | パラレル・ポール機能、全機能                           |
| R11             | リモート/ローカル切替機能、全機能                        |
| DC <sub>1</sub> | リセット機能(デバイス・クリア)、全機能                     |
| DT <sub>1</sub> | トリガ機能(デバイス・トリガ)、全機能                      |

# 索引

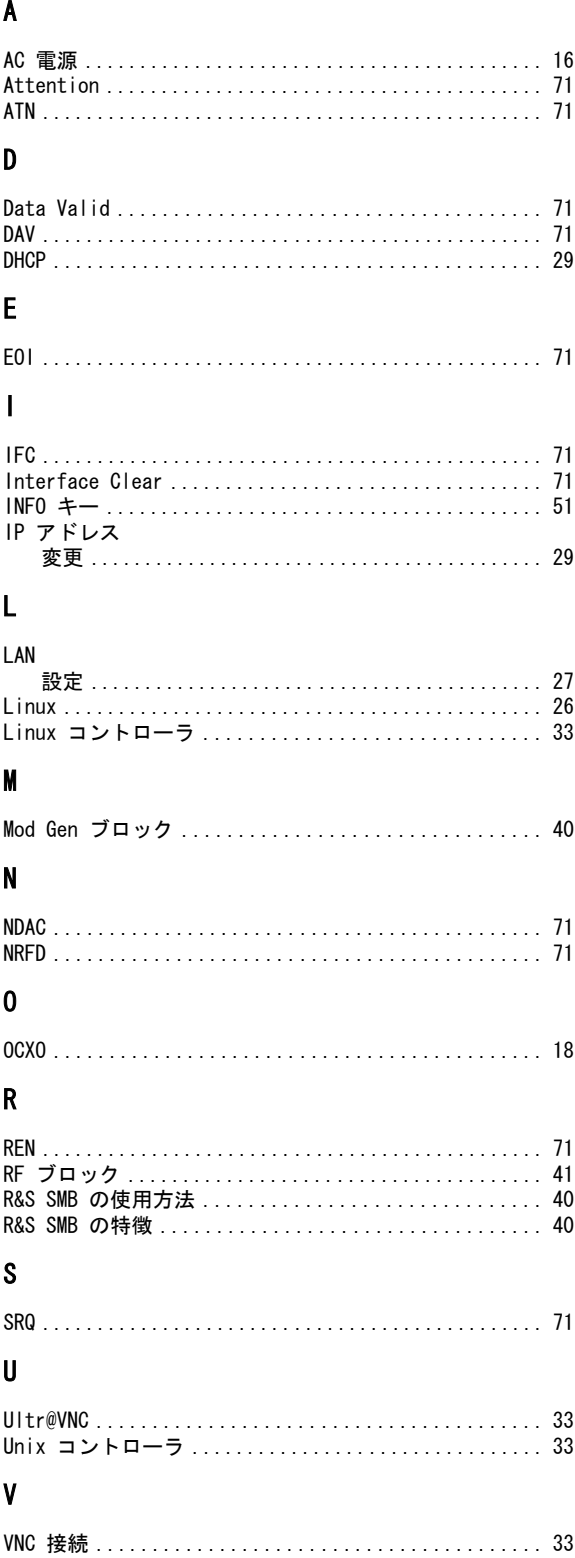

# あ

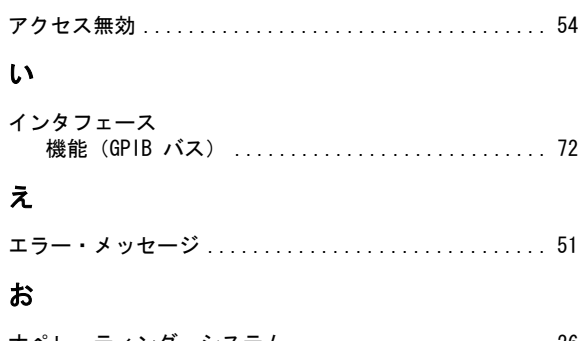

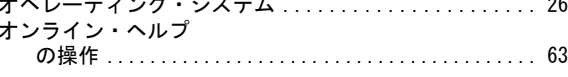

# か

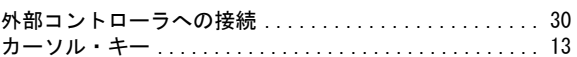

### き

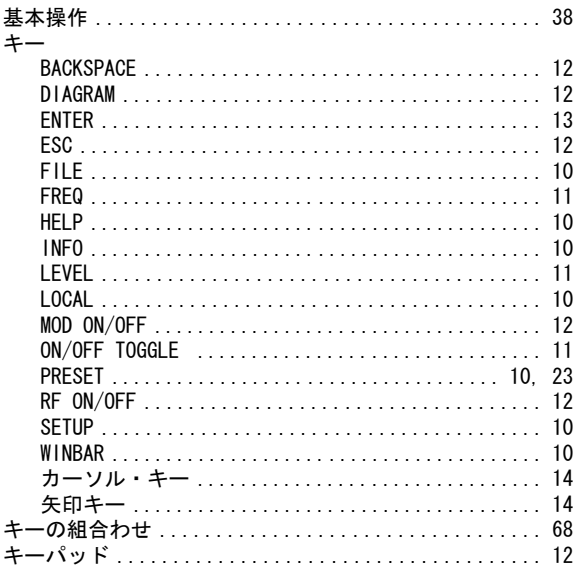

# $H$

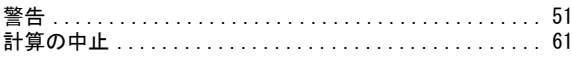

# $\bar{\mathbb{Z}}$

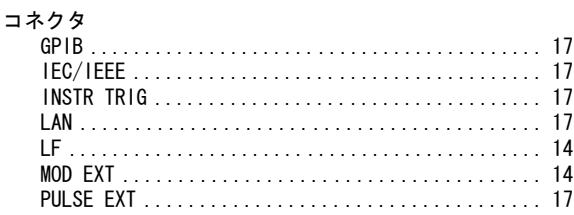

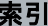

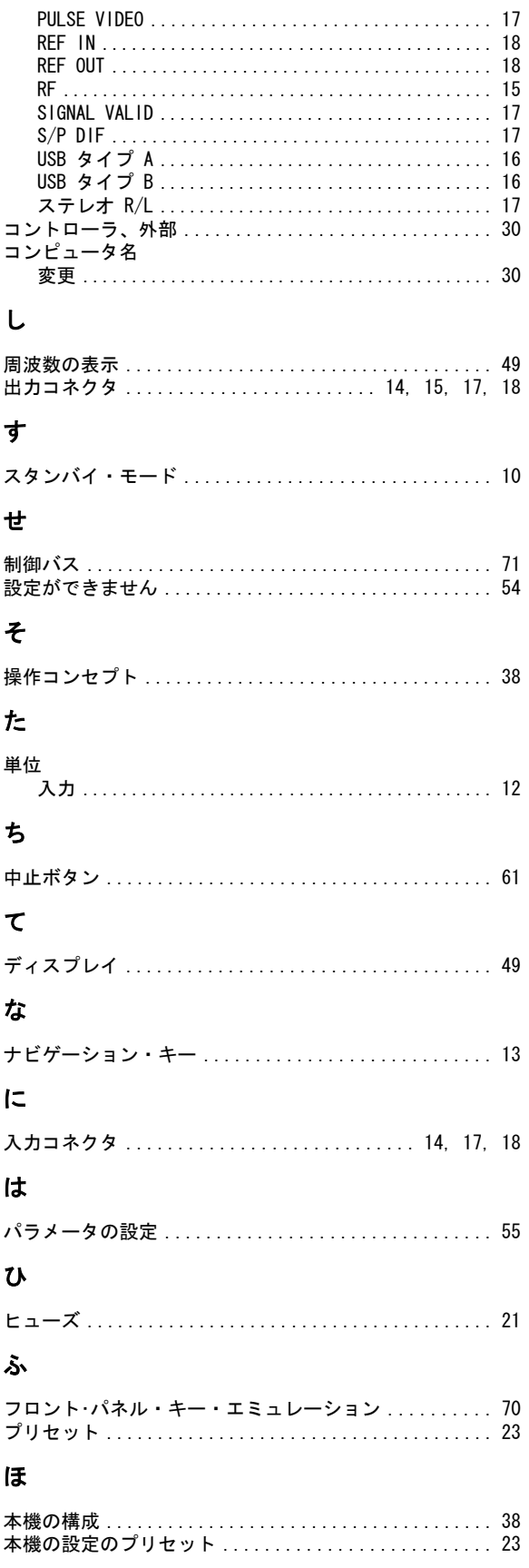

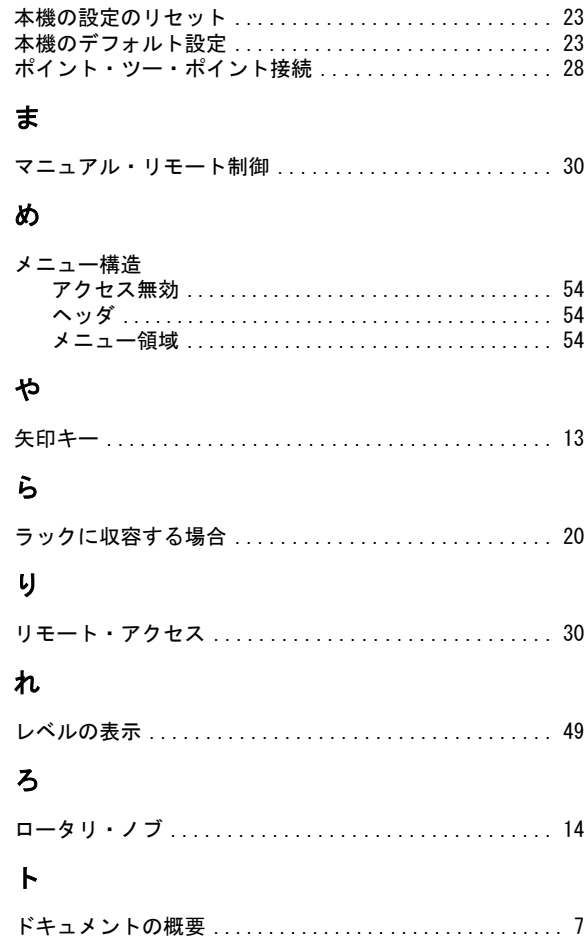

クイック・スタート・ガイド 1407.0812.18 – 08